# brother GTX600 NB

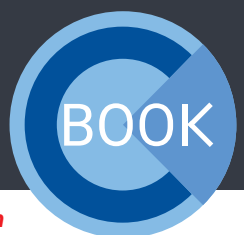

*Wir teilen unsere Erfahrung, um Ihnen den besten Support zu bieten*

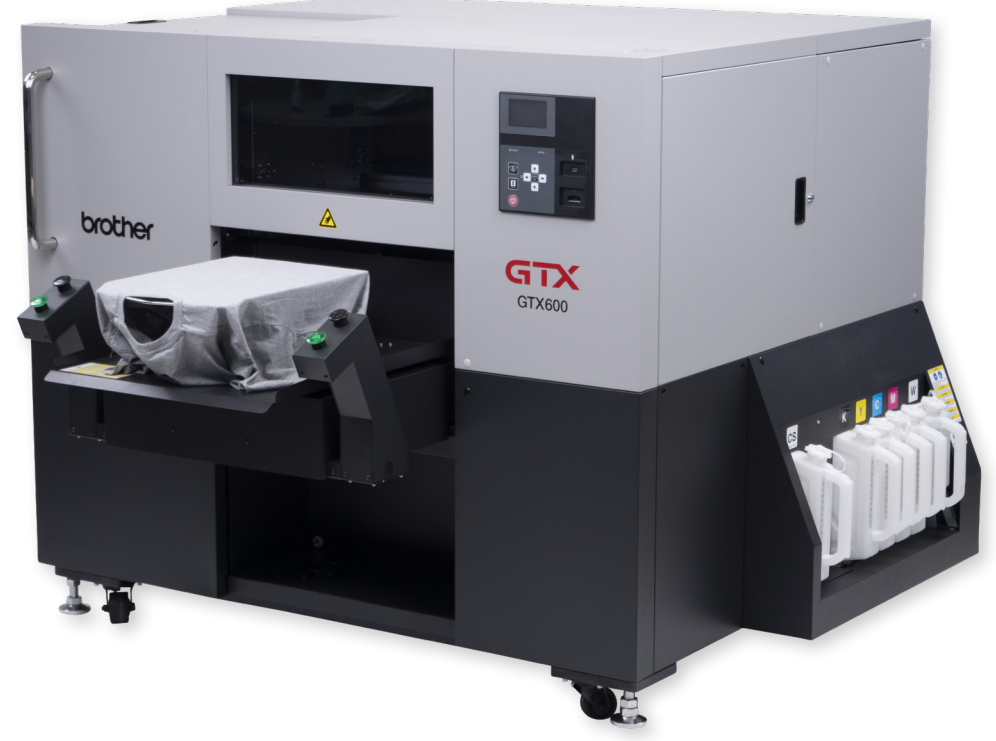

# COOKBOOK

# INHALT

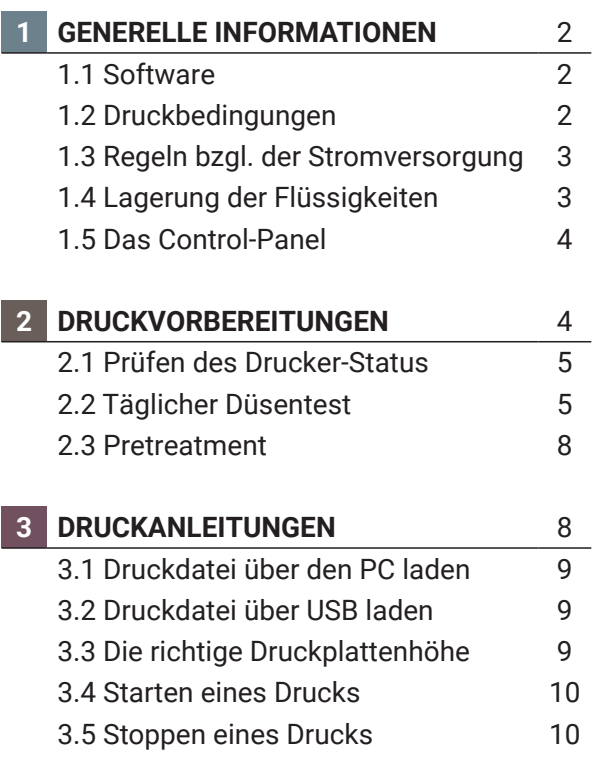

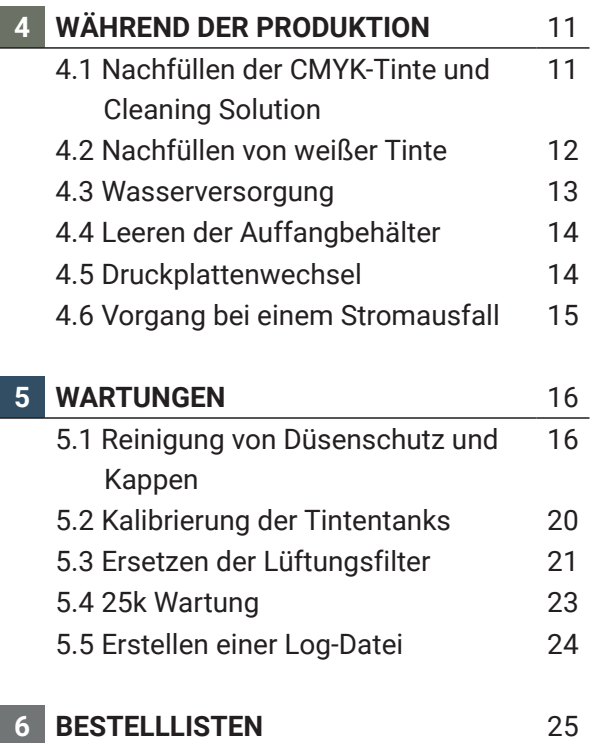

Dies ist eine Cookbook mit den wichtigsten Anleitungen zur Bedienung eines **GTX600 NB**. Stellen Sie sicher, dass Sie immer die neueste Version des Cookbooks verwenden.

#### **1 GENERELLE INFORMATIONEN**

Der Drucker darf ausschließlich von Personen benutzt werden, die in der sicheren Bedienung des Gerätes geschult sind. Der Drucker ist nicht für die Verwendung an Orten geeignet, an denen sich Kinder aufhalten. Die Maschine verwendet starke Servomotoren, welche bei falscher Verwendung schwere Verletzungen verursachen können. Die Schlüssel des Druckers dürfen nur von geschulten Personen aufbewahrt werden.

# 1.1 SOFTWARE

Stellen Sie sicher, dass Sie immer die neueste Firmware auf Ihrem **GTX600 NB** verwenden.

Die aktuellen Versionen finden Sie hier:

https://base.brother.digital/driver-firmware/gtx600-nb/

https://base.brother.digital/software-tools/

## 1.2 DRUCKBEDINGUNGEN

Die Umgebungsbedingungen des Druckers müssen immer in den folgenden Bereichen liegen:

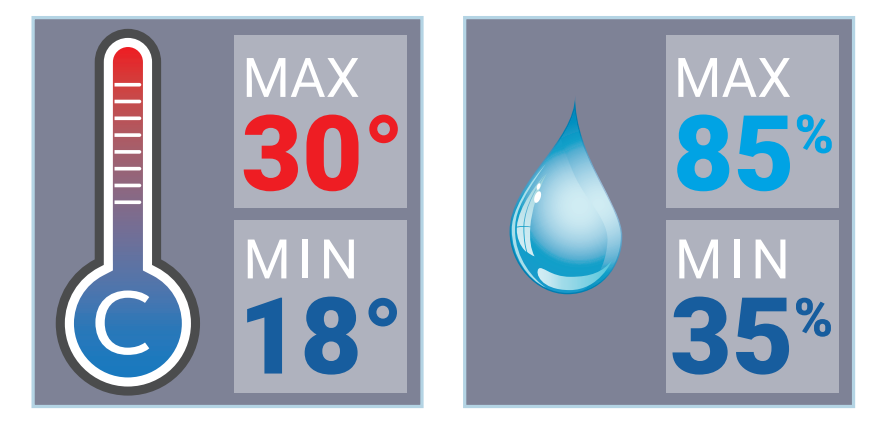

Der **GTX600 NB** hat einen Luftbefeuchter installiert. Dieser sollte während der Produktion immer eingeschaltet sein. Es wird empfohlen ihn 30 Minuten vor Produktionsstart einzuschalten. Im Menü des Druckers kann ein Zeitplan für die Luftbefeuchtung angelegt werden.

Der Drucker hat außerdem 3 Temperatur- und Feuchtigkeitssensoren verbaut. Diese Kombination sorgt dafür, dass die Feuchtigkeit automatisch reguliert wird. Der Luftbefeuchter versucht 65% Luftfeuchtigkeit zu erreichen

 $\blacktriangleright$ 

Bitte überprüfen Sie die Temperatur und Luftfeuchtigkeit im Menü des Druckers:

#### **Menu**

ь

Verlauf Empfangen

Wartung

Druckereinstellungen

Gesamtdrucke

Temperatur/Feuchtigkeit Info

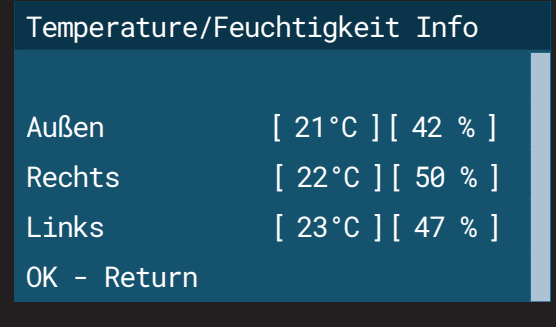

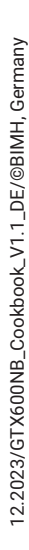

Wenn die Temperatur zu niedrig ist: Der Drucker schaltet in den "*Low-Temp-Modus*", welcher die Druckgeschwindigkeit reduziert. Erhöhen Sie die Umgebungstemperatur des Druckers. Wenn die Temperatur zu hoch ist: Senken Sie die Umgebungstemperatur des Druckers.

Wenn die Luftfeuchtigkeit zu niedrig ist: Schalten Sie den Luftbefeuchter ein. Wenn die Luftfeuchtigkeit zu hoch ist: Senken Sie die Luftfeuchtigkeit am Standort des Druckers.

Halten Sie die Temperatur und Luftfeuchtigkeit immer im vorgeschriebenen Rahmen. Der Drucker verbraucht sonst durch häufige Auto-Reinigungen mehr Tinte und andere Flüssigkeiten. Die Druckergebnisse und der Zustand des Druckers könnten ebenfalls beeinträchtigt werden.

## 1.3 REGELN BEZÜGLICH DER STROMVERSORGUNG

Der **GTX600 NB** sollte immer eingeschaltet sein, auch wenn nicht gedruckt wird (z.B. in der Nacht). Dies ist notwenig, da die weiße Tinte fortlaufend bewegt werden muss und der Luftbefeuchter arbeiten kann. Dieser Vorgang verbraucht keine Tinte. Sollte der **GTX600 NB** für längere Zeit unsachgemäß ausgeschaltet bleiben, könnte dies Schaden verursachen.

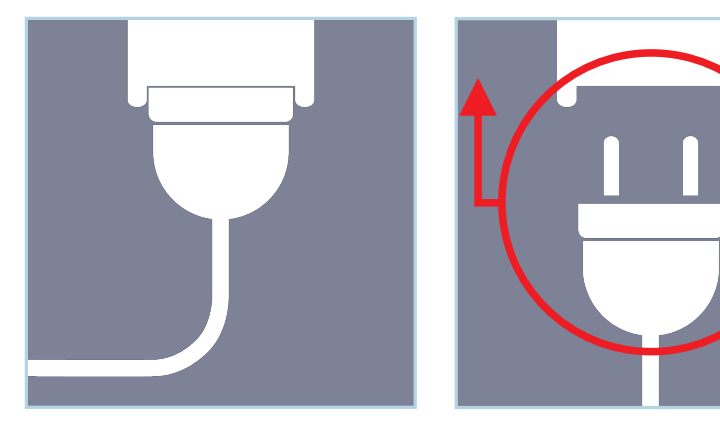

Trennen Sie den Drucker nur im Notfall, oder wenn der Drucker dies verlangt von der Stromversorgung.

Sollten Sie planen, den Drucker für eine längere Zeit ausgeschaltet zu lassen, kontaktieren Sie vorher bitte Ihren zuständigen Händler.

## 1.4 LAGERUNG DER FLÜSSIGKEITEN

Die Flüssigkeiten sollten bei einer Temperatur zwischen 0°C und 40°C gelagert werden.

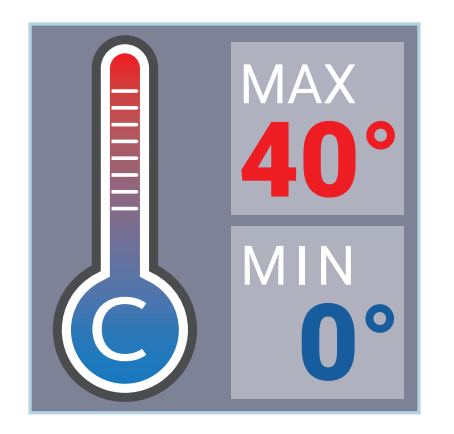

- Die weißen Nachfüllkanister müssen wöchentlich gewendet werden.
- Verwenden Sie keine Tinten oder Flüssigkeiten mit einer Temperatur unter 18°C oder über 30°C.

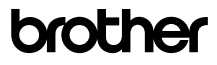

#### 1.5 DAS CONTROL-PANEL

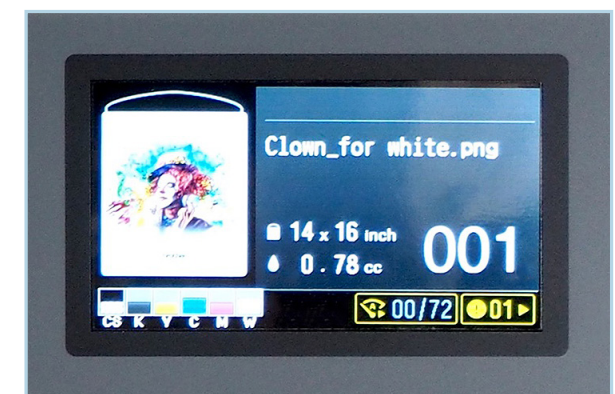

Das Display zeigt die aktuelle Druckdatei mit der verwendeten Druckplatte und dem ungefähren Tintenverbrauch, sowie die Anzahl der erstellten Drucke an. In der unteren linken Ecke wird der Tintenstand und der Füllgrad der Cleaning Solution angezeigt. Der linke, gelbe Rahmen zeigt die verbleibenden Drucke bis zur nächsten Auto-Reinigung an. Der rechte Rahmen informiert über eventuelle Warnungen.

- **A**: Frei belegbare Kurzwahltaste
- **B**: Taste zur Bewegung der Druckplatte
- **C**: Abbruchtaste

E

- **D**: Öffnet das Menü / bestätigt Aktionen.
- **E**: Pfeiltasten zum navigieren durch die Menüs. Die LINKE Pfeiltaste ist die Zurück-Taste.
- **F**: USB 3.0 Typ A Anschluss zum Laden von Druckdateien
- **G**: IC-Stick Anschluss. Wird für das Nachfüllen von Tinten und Cleaning Solution benötigt.

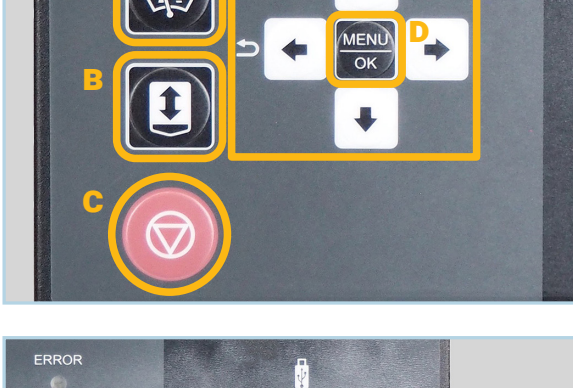

A

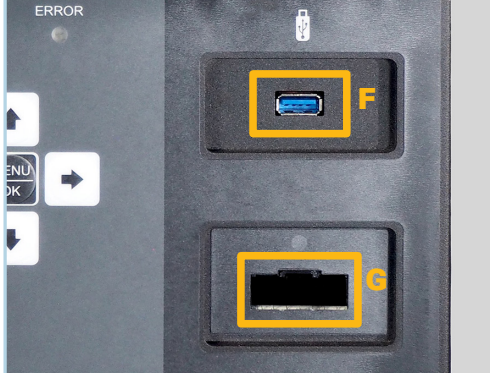

#### **2 DRUCKVORBEREITUNGEN**

Wenn Sie die Maschine für ein paar Minuten nicht verwenden, schaltet sich das Display des Druckers aus. Das betätigen einer der Tasten am Control-Panel schaltet das Display wieder ein.

Wie bereits erwähnt, sollte die Maschine nie ausgeschaltet werden. Sollte der Drucker doch mal komplett ausgeschaltet sein, kann diese am Schalter neben dem Stromkabel, auf der linken Seite der Maschine wieder eingeschaltet werden. Die Maschine startet automatisch. In Abhängigkeit davon, wie lange die Maschine ausgeschaltet war, wird eine Auto-Reinigung, das Bewegen der weißen Tinte und eine weiße Tinten Zirkulation durchgeführt.r

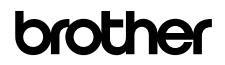

## 2.1 PRÜFEN DES DRUCKER-STATUS

 Drücken Sie die LINKS Taste um den Drucker Status anzuzeigen. Dieser sollte vor dem Beginn jeder Produktion geprüft werden.

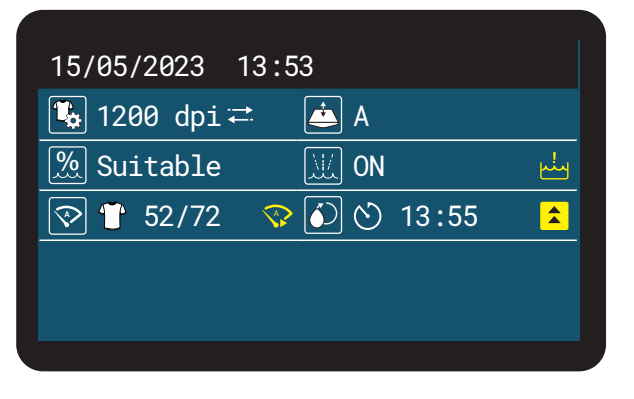

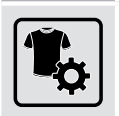

Symbol Erklärung

Die Auflösung der geladenen Druckdatei.

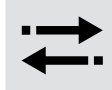

Druckrichtung. Uni-Direktional (1 Pfeil) oder Bi-Direktional (2 Pfeile).

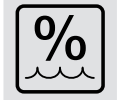

**9/0** Der Status der Luftfeuchtigkeit. Unter<br>65% wird zu niedrig, über 65% wird OK angezeigt.

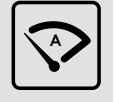

**<sup>A</sup>** Verbleibende Drucke bis zur nächsten Auto-Reinigung.

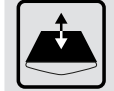

Die aktuelle Höhe der Druckplatte.

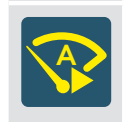

Symbol Erklärung

Zeigt an ob der Drucker vor dem nächsten Druck eine Auto-Reinigung durchführt.

Zeigt die Uhrzeit an, wann die nächste weiße Tintenzirkulation ansteht.

Zeigt an ob der Luftbefeuchter

eingeschaltet ist.

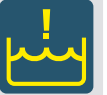

Leuchtet, wenn der Abwassertank geleert werden muss.

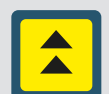

Kündigt eine erweiterte weiße Tinten Zirkulation an.

## 2.2 TÄGLICHER DÜSENTEST

Es muss täglich vor der Produktion ein Düsentest für CMYK und Weiß durchgeführt werden. Dafür muss die **30x40 cm** (16x14 Zoll) Druckplatte installiert werden.

Die Druckplattenhöhe muss auf **Position** A eingestellt sein.

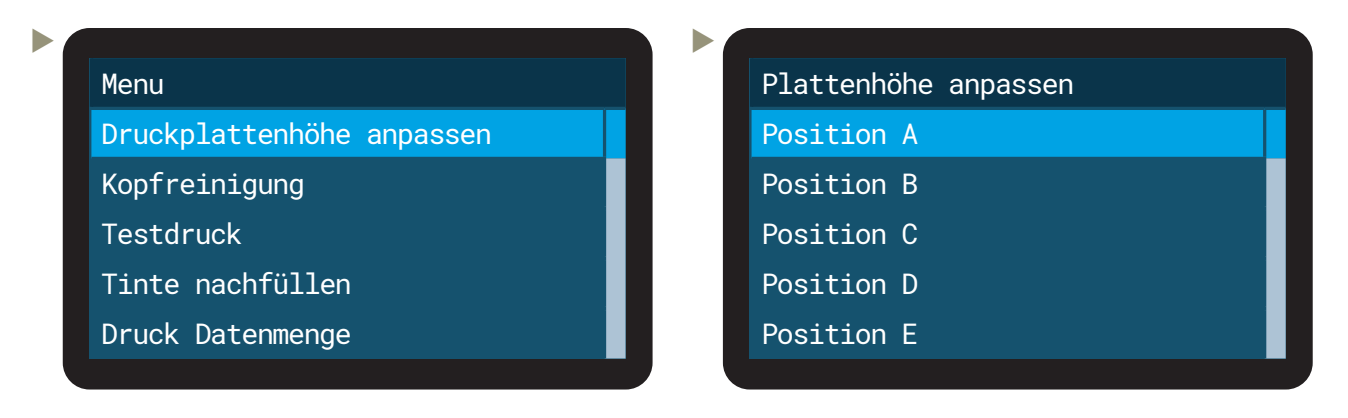

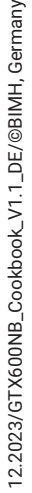

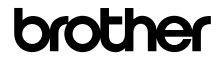

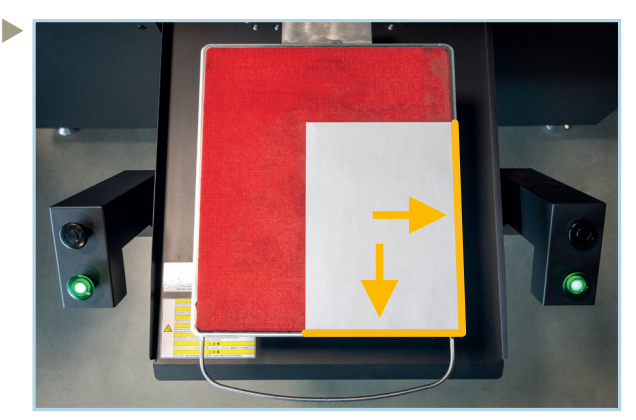

Positionieren Sie ein weißes Blatt Papier für CMYK bzw. ein schwarzes Blatt Papier für den weißen Düsentest in der vorderen rechten Ecke der Druckplatte.

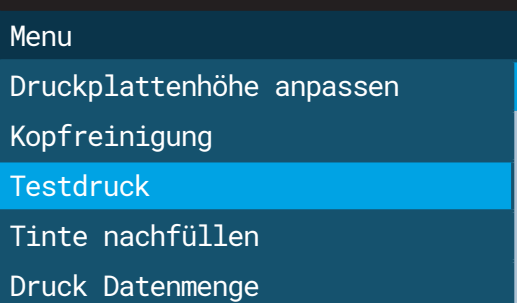

- **Testdruck** Düsenüberprüfung CMYK Düsenüberprüfung Weiß  $\blacktriangleright$
- So sollten die Düsentests aussehen:

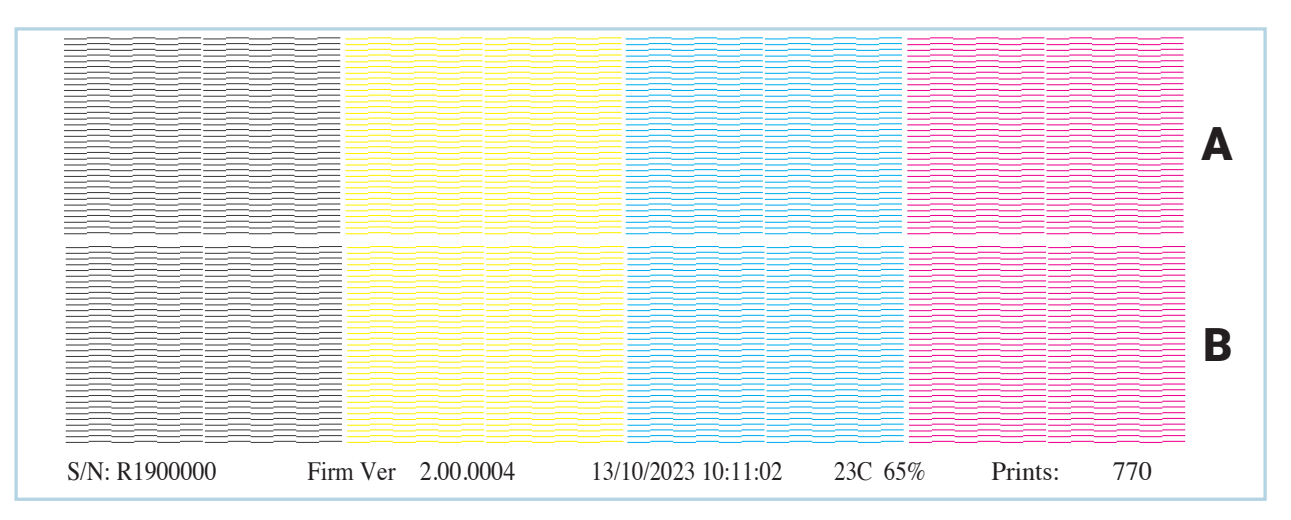

 $\blacktriangleright$ 

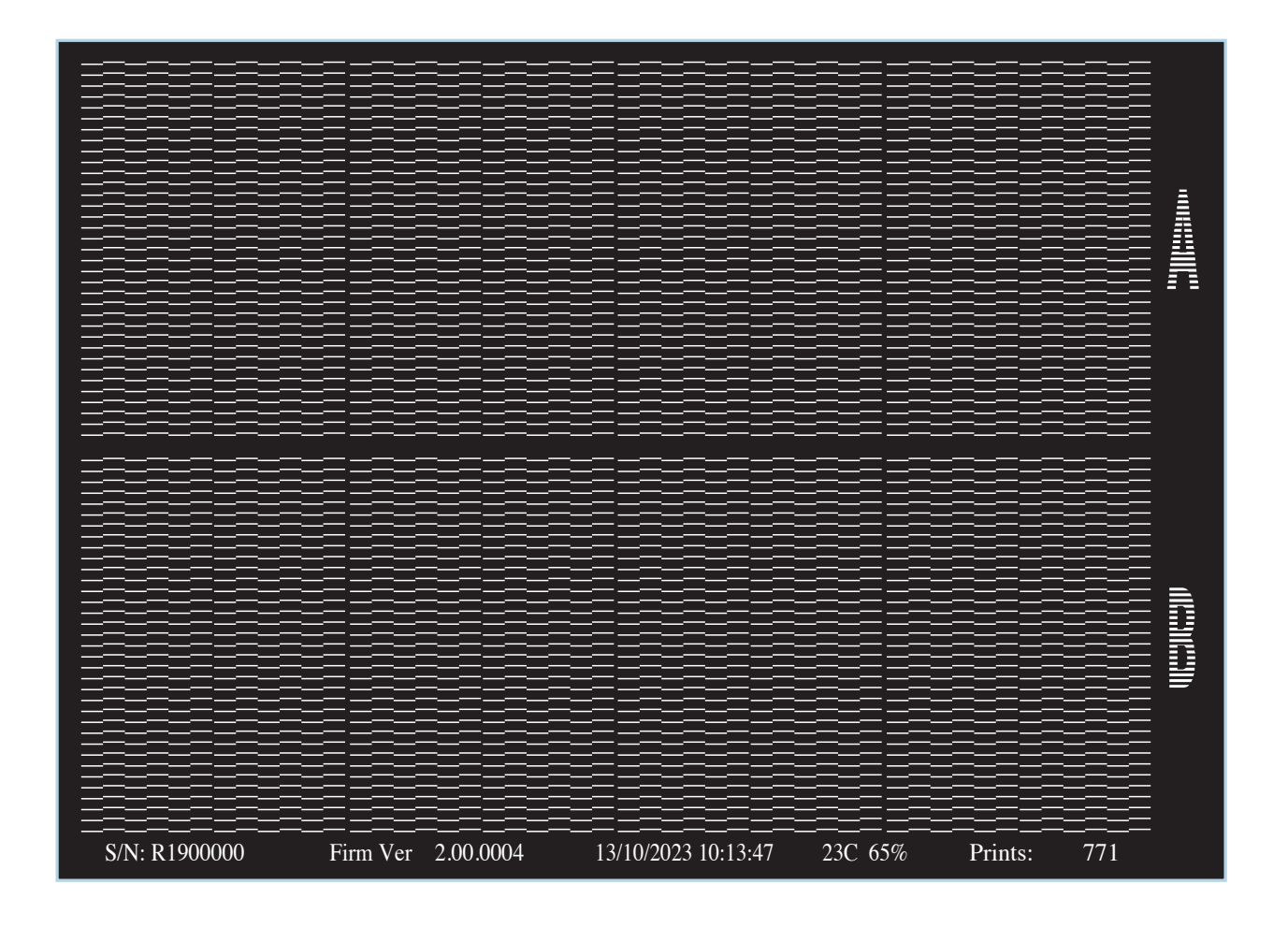

Sollten Linien in den Düsentests fehlen, führen Sie eine Reinigung des betroffenen Druckkopfes durch:

Menu Druckplattenhöhe anpassen Kopfreinigung **Testdruck** Tinte nachfüllen Druck Datenmenge  $\blacktriangleright$ Kraftvolle Reinigung Alle Farben Alle Weißen Alle Druckköpfe Farbdruckkopf A Farbdruckkopf B  $\blacktriangleright$ Kopfreinigung Normalreinigung Kraftvolle Reinigung Superreinigung  $\blacktriangleright$ Kraftvolle Reinigung Alle Farben Drücke OK.  $\blacktriangleright$ 

Führen Sie einen weiteren Düsentest durch.

brother

Sollten weiterhin mehr als 10 Linien fehlen, führen sie eine Super Reinigung durch.

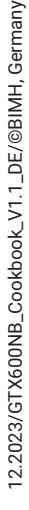

#### 2.3 PRETREATMENT

Die folgenden Daten sind Ausgangswerte für die Produktion.

Auf Grundlage eigener Erfahrungen, können Sie selbstoptimierte Werte verwenden.

Das Mischungsverhältnis für die gebrauchsfertige Lösung ist

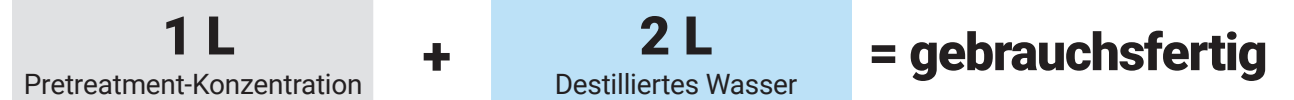

Beispiele für die Sprühmenge auf Textilien mit einer Fläche von 30x40 cm (14x16 Zoll):

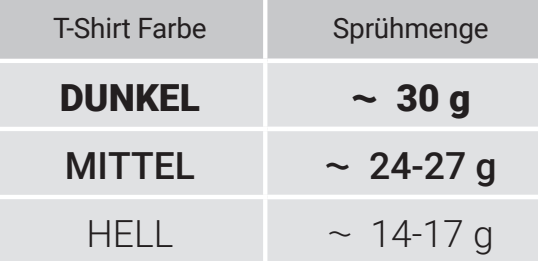

Bei Verwendung von VividBright ca. 19 g für weiße Textilien (führen Sie bitte Tests durch). Eine Kalibrierung Ihrer Petreatment-Maschine kann erforderlich sein.

Einstellen der Heißpresse für die Trocknung des Petreatments:

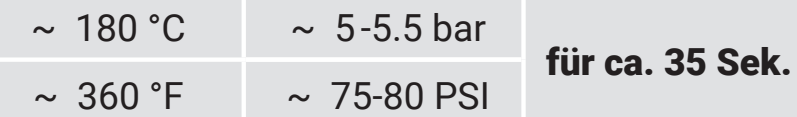

Prüfen Sie die effektive Temperatur Ihrer Heißpresse.

Decken Sie das vorbehandelte Textilstück während des Pressvorgangs mit einem fettdichten Papier (z.B. Backpapier, Teflonpapier) ab. Halten Sie Ihre Heißpresse sauber.

Wenn Sie VividBright bei weißen Textilien verwenden, ändern sich die Werte: ca. 50 Sek. - 160°C bei 1,4Bar/20 PSI.

## **3 DRUCKANLEITUNGEN**

Um mit dem **GTX600 NB** zu drucken, wird eine **.arx6** Datei benötigt. Sie können **.arx6** Dateien mit **Graphics Lab** erstellen, was Sie hier herunterladen können: https://base.brother.digital/software-tools/

**.arx4** und **.arxp** Dateien sind ebenfalls kompatibel, es wird aber empfohlen eine neue Druckdatei mit dem **.arx6** Format zu erstellen, um die bestmöglichsten Druckergebnisse zu erhalten.

Eine Anleitung für **Graphics Lab** können Sie hier herunterladen: https://base.brother.digital/manuals/

Sollten Sie Interesse an Drittanbieter Rip-Software haben, kontaktieren Sie Ihren zuständigen Händler für weitere Informationen.

Sie können mit dem **GTX600 NB** auch **Direct-to-Film** (DTF) drucken. Dazu finden Sie unseren **Reversal Guide** hier:

https://base.brother.digital/tip-sheets/general/reversal-guide/

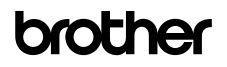

### 3.1 DRUCKDATEI ÜBER DEN PC LADEN

Stellen Sie sicher, dass der PC mit dem Drucker verbunden ist. Die neuesten Druckertreiber und die neueste Version von Graphics Lab müssen installiert sein. Öffnen Sie die Druckdatei auf Ihrem PC. Der GTX File Viewer zeigt eine Vorschau der Druckdatei und die Druckeinstellungen.

Durch den "Send to printer" Button wird die Druckdatei an den **GTX600 NB** geschickt und erscheint dort auf dem Display.

#### 3.2 DRUCKDATEI ÜBER USB LADEN

Stecken Sie den USB-Stick mit der Druckdatei in den USB-Port am Control-Panel.

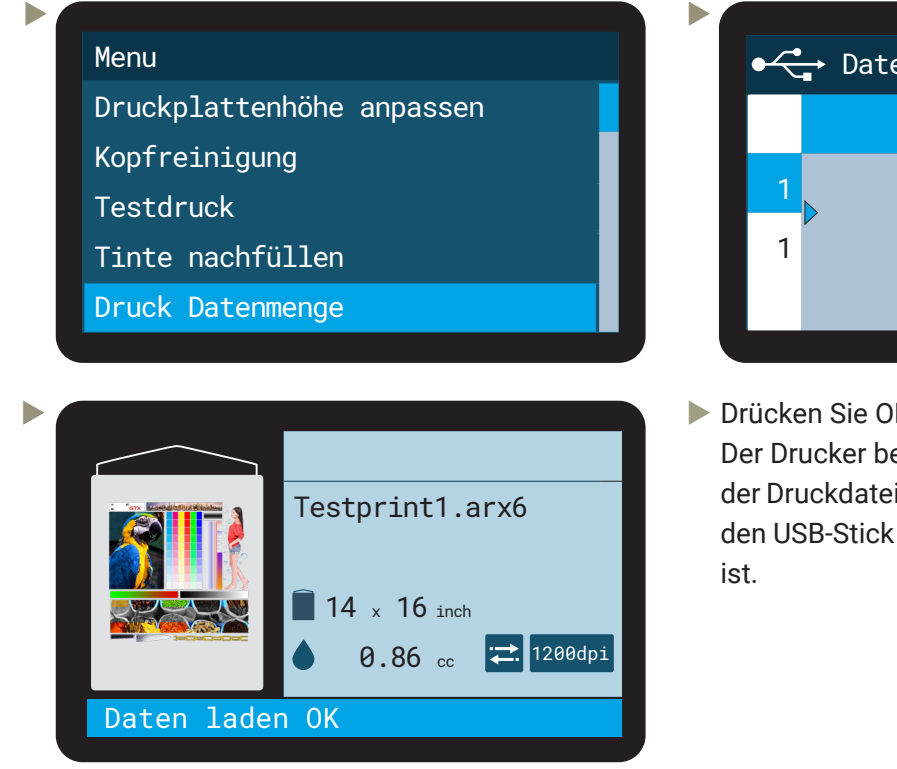

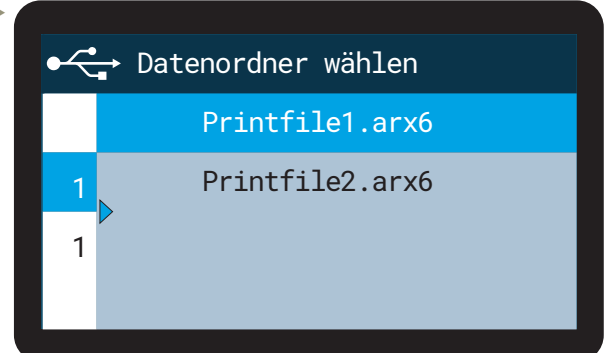

 Drücken Sie OK um die Druckdatei zu laden. Der Drucker bestätigt das erfolgreiche Laden der Druckdatei mit einem Piepton. Entfernen Sie den USB-Stick erst, nachdem der Piepton ertönt

#### 3.3 DIE RICHTIGE DRUCKPLATTENHÖHE

Die Druckplattenhöhe muss passend zur Dicke des Textils gewählt werden. Das Textil sollte so nah wie möglich an den Druckköpfen sein, um die bestmögliche Druckqualität zu gewährleisten und um Tintennebel zu verhindern. Der **GTX600 NB** hat einen Hindernissensor verbaut, welcher Kontakt zwischen den Druckköpfen und dem Textil verhindert.

Die Druckplattenhöhe wird über das Menü des Druckers eingestellt.

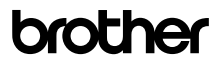

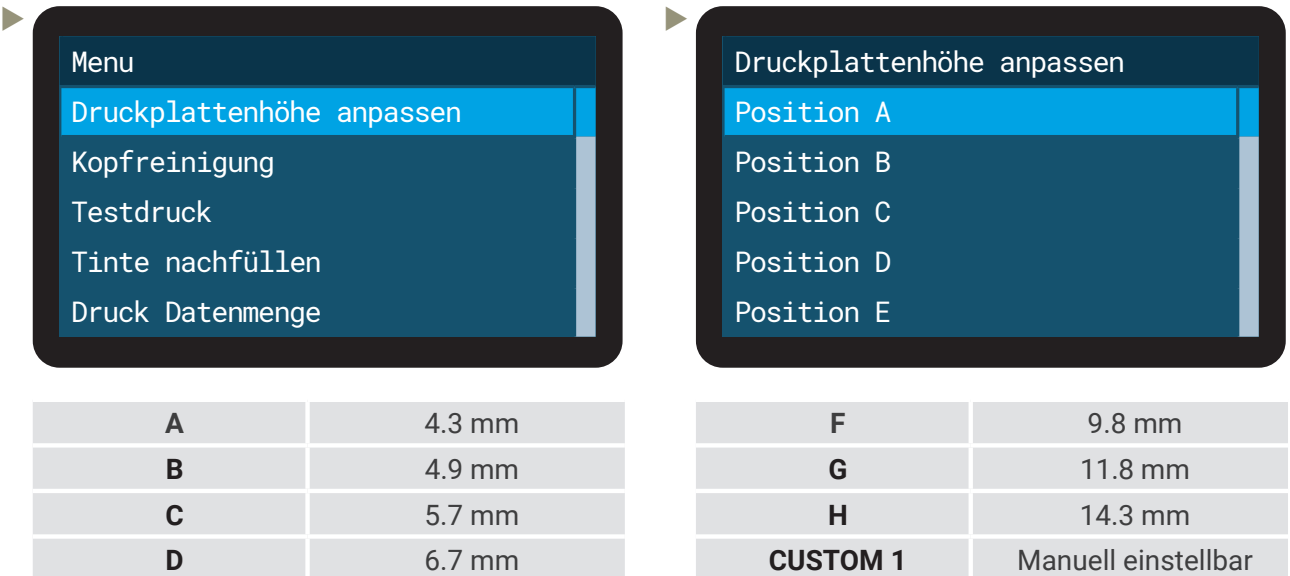

Falls der Hindernissensor ein Hindernis erkennt, wird die Druckplatte **3 mal** automatisch abgesenkt. Sollte nach der dritten Anpassung weiterhin ein Hindernis erkannt werden, wird der Druck abgebrochen. Es gibt außerdem einen "Druckplatte zu niedrig" Sensor um übermäßigen Tintennebel, durch einen zu großen Abstand zwischen Druckkopf und Textil, zu verhindern.

Die maximale Einstellung für die Druckplattenhöhe ist 30 mm, was einen Abstand zwischen Druckkopf und Druckplatte von 34,3 mm bedeuten würden.

#### **STAREN EINES DRUCKS**

**E** 8.3 mm

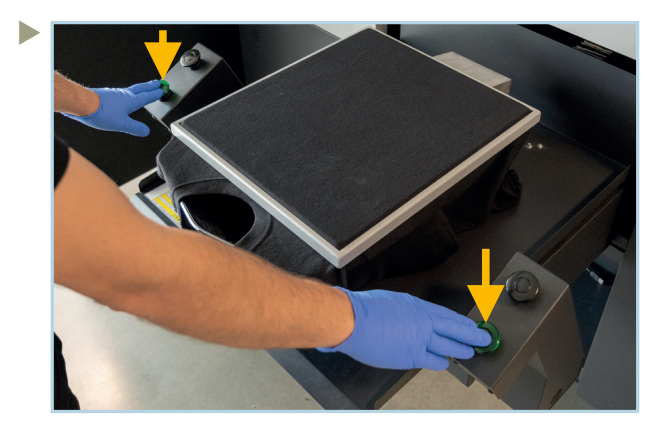

Wenn das (vorbehandelte) Textil auf die Druckplatte aufgezogen und die Druckdatei geladen wurde, kann der Druck durch das gleichzeitige Drücken **beider** grünen Knöpfe gestartet werden.

**CUSTOM 2** Manuell einstellbar

Die Knöpfe müssen für mindestens 0,5 Sekunden gedrückt werden. Das einziehen der Druckplatte wird mit einem Piepton bestätigt. Drücken Sie die Knöpfe bis zum zweiten Piepton. Danach können Sie die Knöpfe loslassen.

#### 3.5 STOPPEN EINES DRUCKS

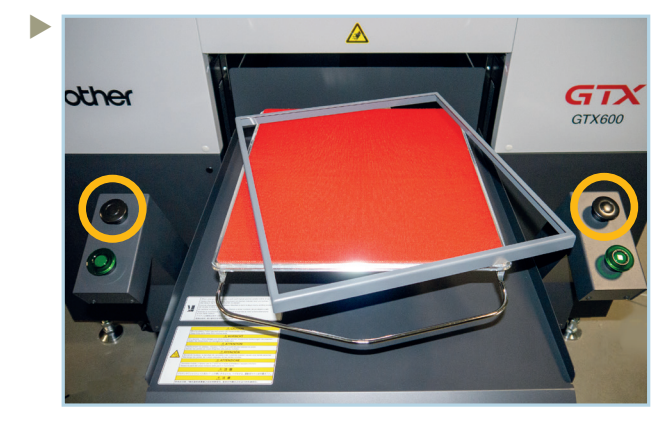

Um einen Druck zu stoppen, reicht es einen der beiden schwarzen Knöpfe zu drücken. Der Druckvorgang wird direkt gestoppt.

Stoppt die Druckplatte durch die Sensoren, fährt der Druckkopfschlitten zurück in die Verschlussposition.

Um die Druckplatte aus dem Drucker zu fahren, drücken Sie den Button zur Druckplattenbewegung auf dem Control-Panel.

# **4 WÄHREND DER PRODUKTION**

#### 4.1 NACHFÜLLEN DER CMYK-TINTE UND CLEANING SOLUTION

Für das Nachfüllen von Tinte oder Cleaning Solution wird der jeweilige IC-Stick benötigt. Der passende IC-Stick liegt bei jedem Nachfüllkanister bei und sollte immer am passenden Kanister befestigt werden. Der Verlust eines IC-Sticks macht den gesamten Nachfüllkanister unbrauchbar.

Führen Sie die folgenden Schritte aus, um Tinte oder Cleaning Solution nachzufüllen:

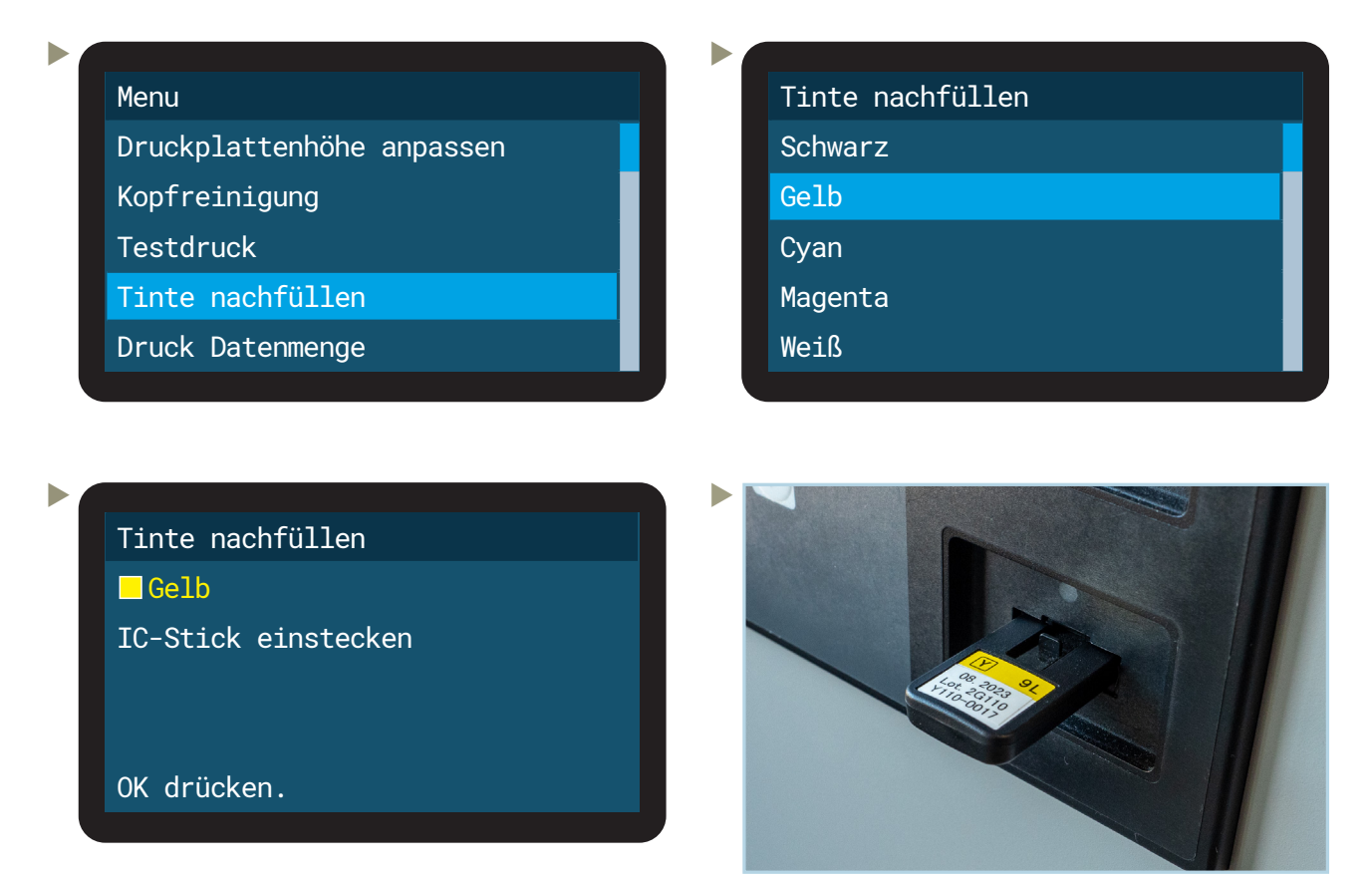

Stecken Sie den IC-Stick für die jeweilige Tinte oder Cleaning Solution ein und drücken OK.

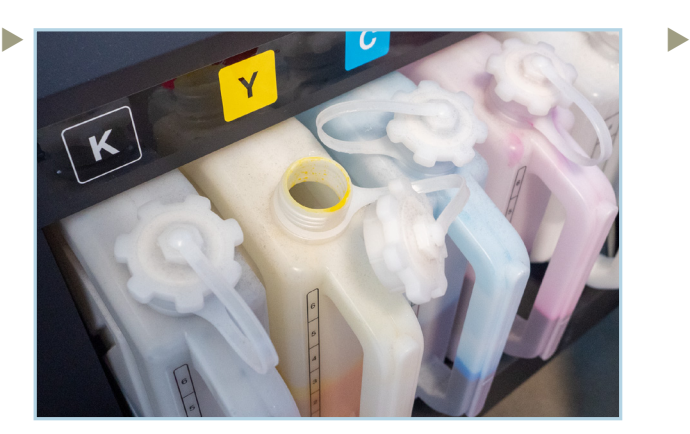

Öffnen Sie den Deckel des Tanks den Sie befüllen möchten. Montieren Sie den beiligenden Trichter auf den Nachfüllkanister.

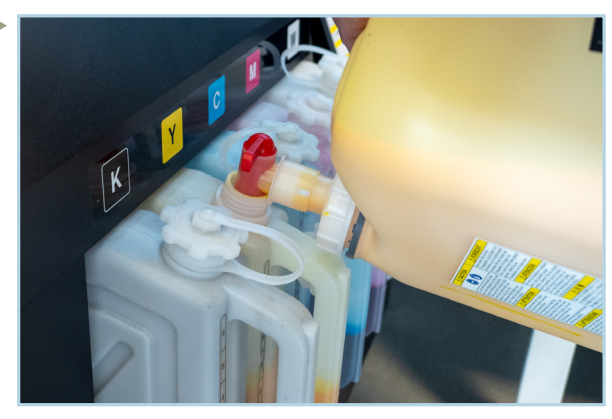

Füllen Sie die Tinte oder Cleaning Solution nach. Stellen Sie sicher, dass Sie die Linie über der 6 nicht überschreiten.

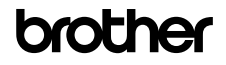

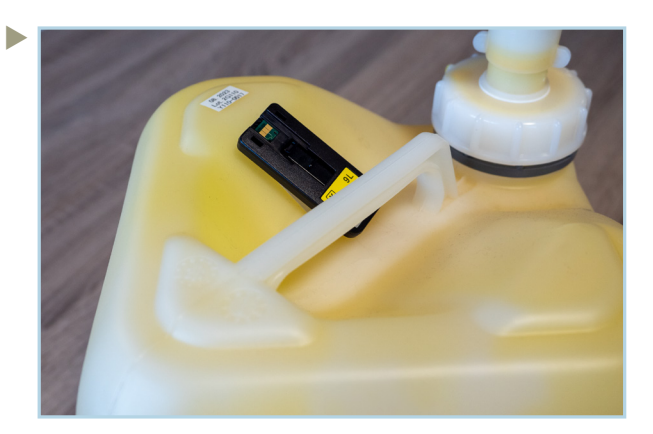

Schließen Sie den Tank und den Nachfüllkanister. Befestigen Sie den IC-Stick wieder am Kanister.

## 4.2 NACHFÜLLEN VON WEISSER TINTE

Weiße Tinte besteht aus Pigmenten und Stoffen, welche nicht lösbar sind. Dies resultiert in einer Entmischung der Tinte. Aus diesem Grund muss der weiße Nachfüllkanister vor Gebrauch ausgiebig geschüttelt werden, damit der Nachfüllprozess starten kann.

Sollte die weiße Tinte vor dem Nachfüllen nicht ausreichend geschüttelt worden sein, resultiert dies in schlechten Druckergebnissen. Zudem macht dies den restlichen Nachfüllkanister, so wie die vorhandene weiße Tinte in der **GTX600 NB** unbrauchbar.

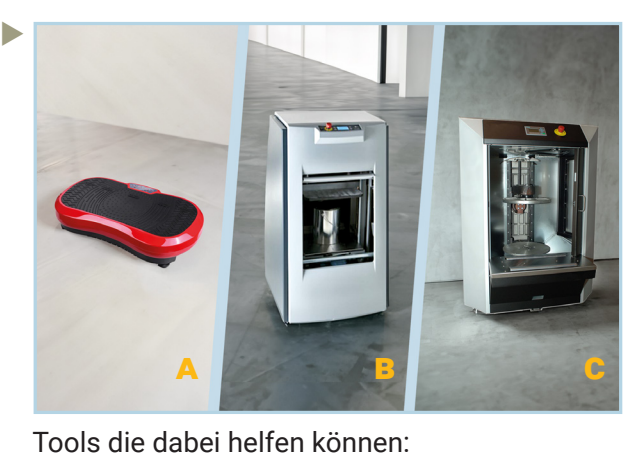

A: Fitness Vibrationsplatte

B: Vibrationsshaker C: Gyroskopischer Mixer

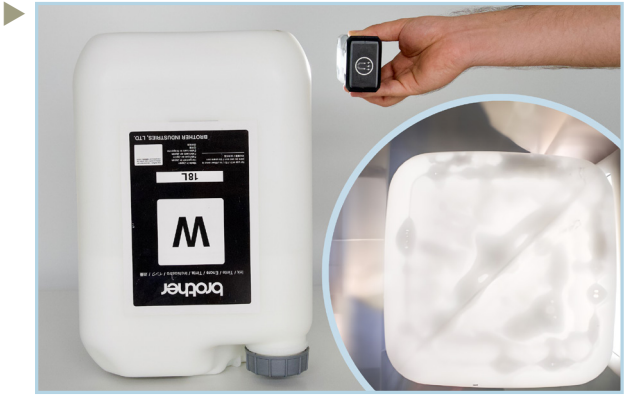

Drücken Sie auf dem Control-Panel OK, um den

Nachfüllvorgang abzuschließen.

Stellen Sie den Kanister auf den Kopf und durchleuchten Ihn mit einer Taschenlampe. Falls nur Schaum und keine Absetzungen mehr vorhanden sind, können Sie die Tinte einfüllen.

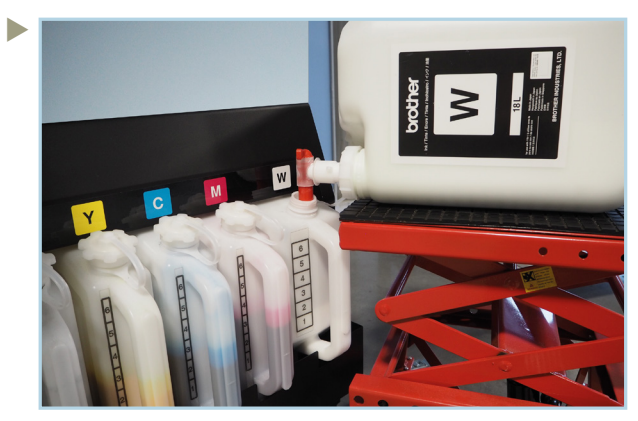

Es wird empfohlen einen hydraulischen Lift für das Nachfüllen zu verwenden.

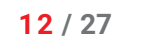

#### 4.3 WASSERVERSORGUNG

Wie bereits erwähnt, verfügt der **GTX600 NB** über einen Luftbefeuchter. Die Leitfähigkeit des Wassers muss <10 μS/cm betragen.

Falls Sie den Drucker über einen Wassertank versorgen, müssen Sie sicherstellen, dass folgende Bedingungen zu jeder Zeit erfüllt werden:

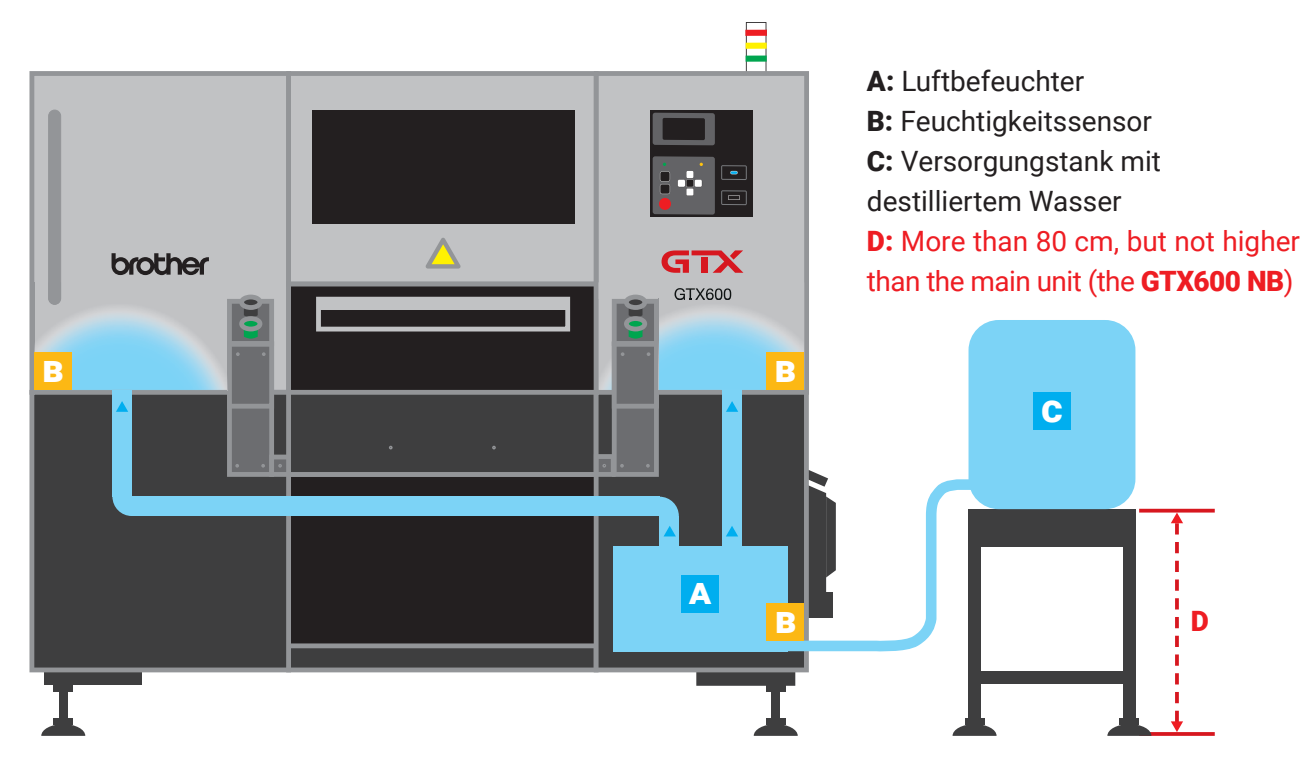

Wasserversorgung durch einen Tank erfordert genormtes destilliertes Wasser:

- **·** ASTM D 1193-06(2018) Typ 4
- **·** ISO 3696 -1987 Grad 3
- **·** JIS-K0557 A1

Verwenden Sie kein Leitungswasser. Es sollte immer ausreichen destilliertes Wasser im Tank sein.

Sollten Sie den Drucker mit Leitungswasser und einem Filtersystem verwenden, kontrollieren Sie die Leitfähigkeit des gefilterten Wassers mindestens einmal pro Woche.

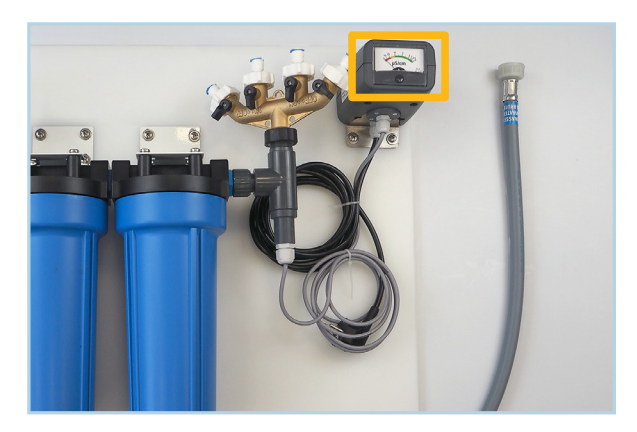

Auf dem Filtersystem ist ein Leitfähigkeitsmesser verbaut. Der Zeiger sollte sich immer im grünen Bereich befinden (<10 μS/cm). Sollte der Wert höher sein, müssen die Filtereinheiten ersetzt werden.

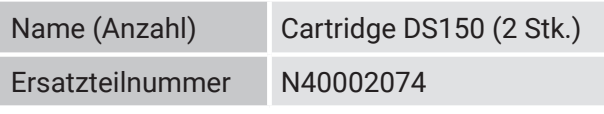

## 4.4 LEEREN DER AUFFANGBEHÄLTER

Der **GTX600 NB** hat auf der linken Seite zwei Auffangbehälter. Einen Tank für Tintenreste und einen Tank für Abwasser. Die Tanks stehen auf einer Waage, welche eine Warnung auf dem Display anzeigt, wenn die Tanks geleert werden müssen.

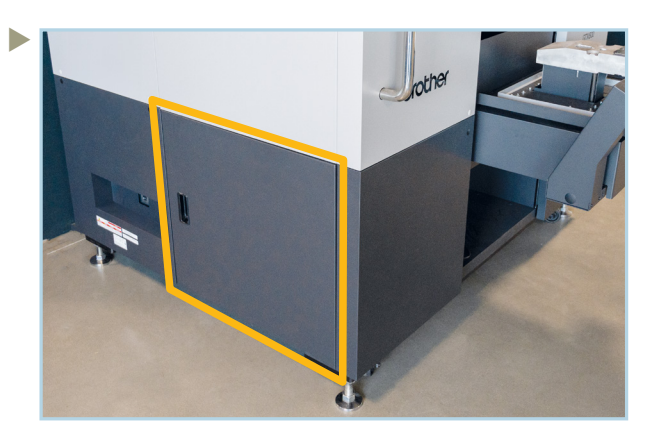

Öffnen Sie die untere linke Türe.

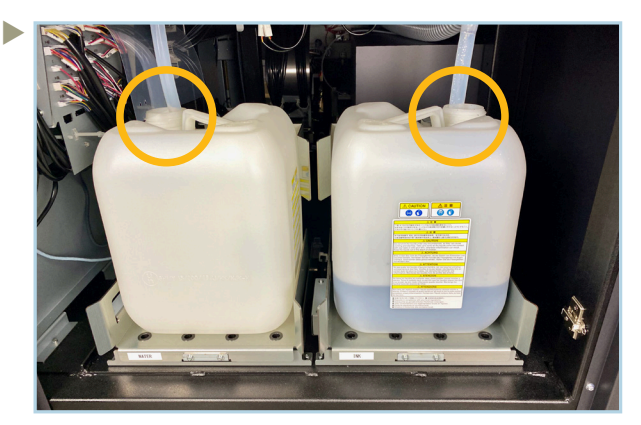

Entfernen Sie den Schlauch des Tanks, der entleert werden soll. Achten Sie darauf, keine Spritzer mit dem Tintenschlauch zu verursachen.

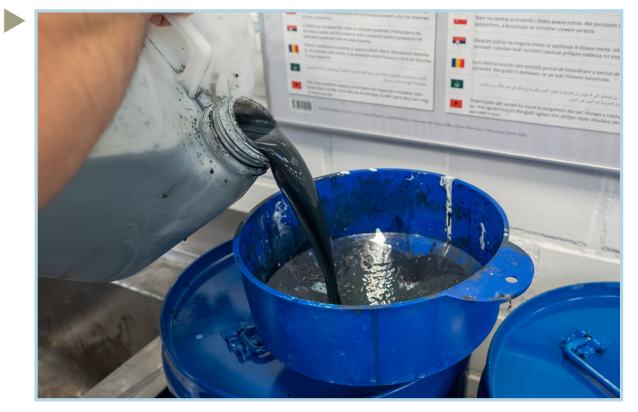

 Stellen Sie den entleerten Tank wieder zurück an seine Position. Führen Sie den Schlauch wieder ein und schließen anschließend die Türe des **Druckers** 

Entleeren Sie die Tanks nach örtlichen Vorschriften.

#### 4.5 DRUCKPLATTENWECHSEL

Ein Wechsel der Druckplatte kann z.B. nötig sein, wenn auf größeren Textilien gedruckt wird. Die Druckplatte kann in 4 einfachen Schritten gewechselt werden.

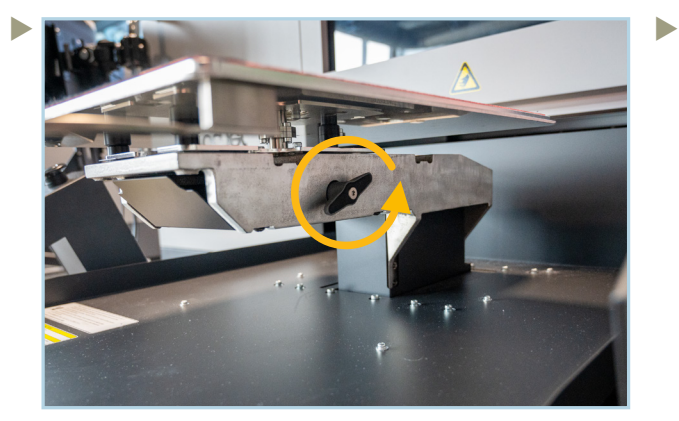

Drehen Sie den Griff unter der Druckplatte gegen den Uhrzeiger.

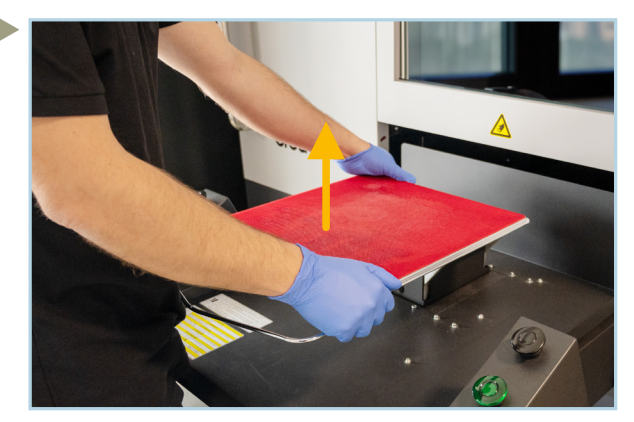

Heben Sie die Druckplatte gerade nach oben. Bewahren Sie die Platte an einem sicheren Ort auf.

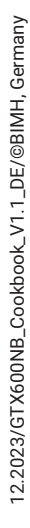

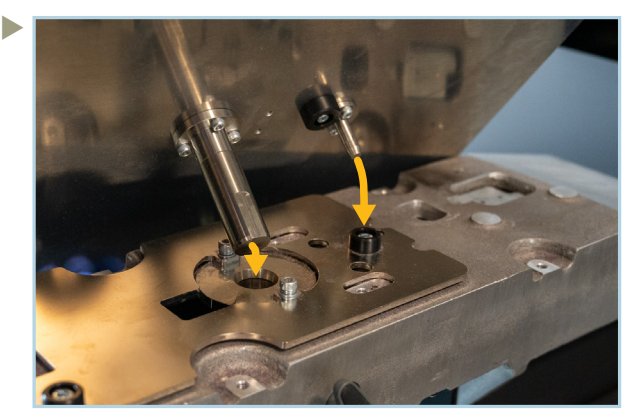

Führen Sie die Stehbolzen in die Bohrungen des Plattenschlittens ein.

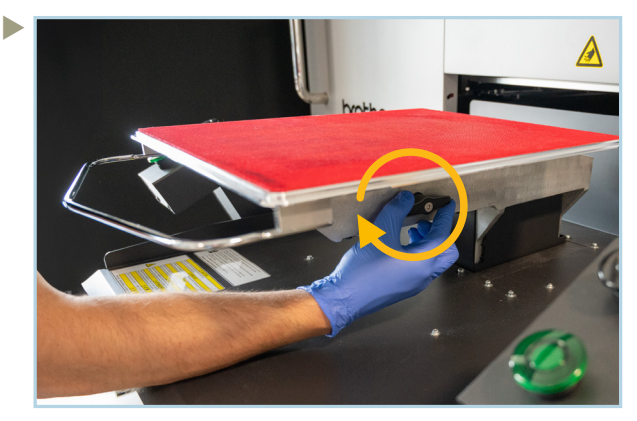

Drehen Sie den Griff im Uhrzeigersinn handfest.

## 4.6 VORGANG BEI EINEM STROMAUSFALL

Im Falle eines Stromausfalls, müssen Sie folgende Schritte ausführen um die Druckköpfe zu schützen. Schalten Sie die Maschine mit dem Schalter an der linken Seite aus, um einen ungewollten Neustart während der Arbeiten zu verhindern.

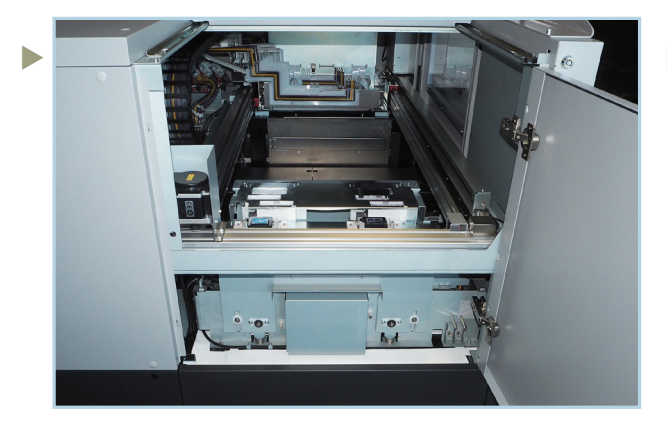

Öffnen Sie die obere Tür auf der linken Seite. Dafür benötigen Sie die Schlüssel des Druckers.

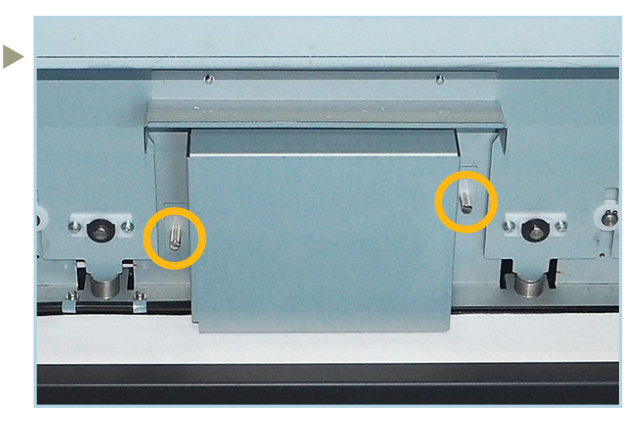

Entfernen Sie die Schrauben der CAM Abdeckung mit der Hand oder einem Schlitzschraubendreher.

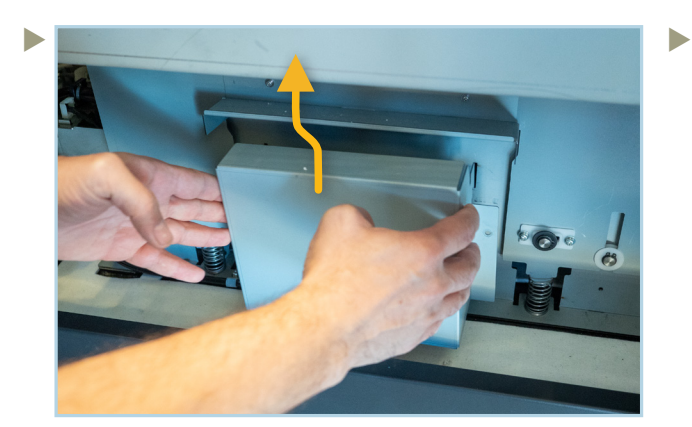

Entfernen Sie die CAM Abdeckung, indem Sie sie erst anheben und dann nach vorne ziehen.

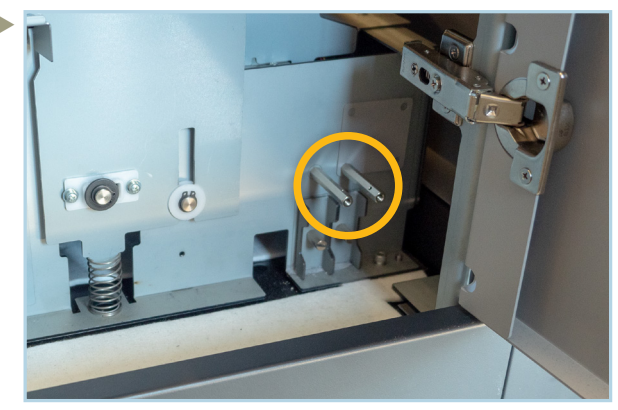

Nehmen Sie einen der Stifte von der rechten Seite der Wartungsstation.

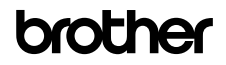

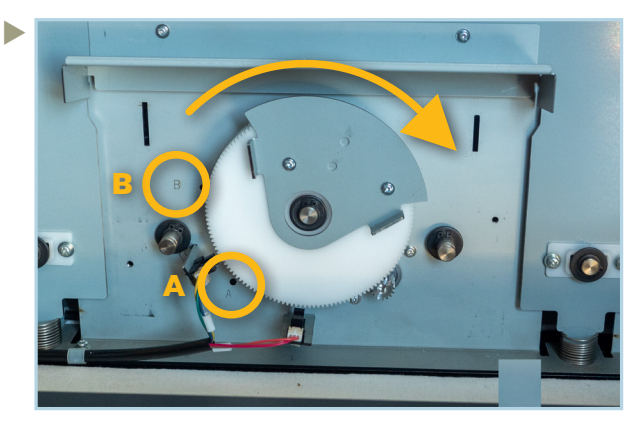

Stecken Sie den Stift in das Loch **A** neben dem Zahnrad. Drehen Sie das Zahnrad im Uhrzeigersinn bis es an den Stift anschlägt.

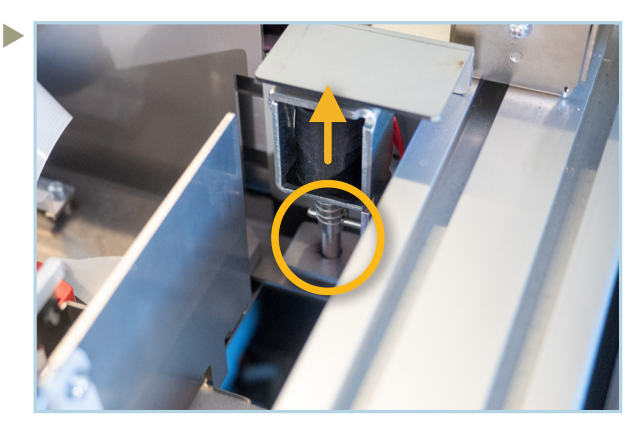

Auf der Oberseite der Wartungsstation finden Sie einen Fixierungsstift. Heben Sie diesen an und schieben Sie den Druckkopfschlitten etwas in den Drucker hinein.

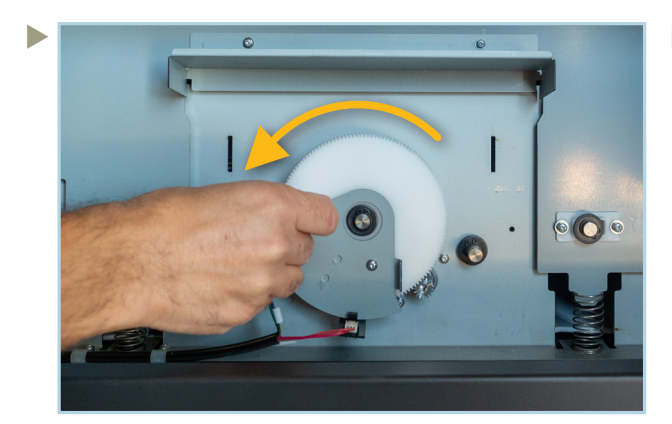

Schieben Sie den Schlitten etwa 5cm in den Drucker. Stecken Sie den Stift dann von Loch A in Loch **B**. Drehen Sie das Zahnrad gegen den Uhrzeigersinn gegen den Stift.

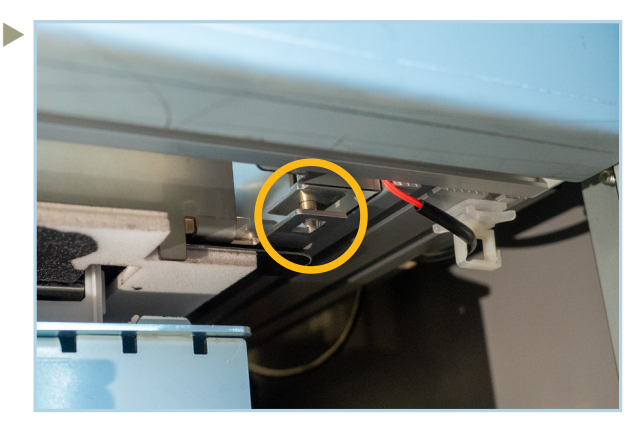

Ziehen Sie den Schlitten vorsichtig in Ihre Richtung bis Sie ein Klickgeräusch hören. Die Druckköpfe sind jetzt in der Abdichtposition.

#### **5 WARTUNGEN**

Der **GTX600 NB** zeigt auf dem Display an, wenn eine Wartung oder ein Teileaustausch ansteht.

## 5.1 REINIGUNG VON DÜSENSCHUTZ UND KAPPEN

Eine Meldung wird nach 5.000 Drucken oder 2 Wochen angezeigt. Nach 7.500 Drucken oder 3 Wochen wird daraus ein Fehler. Drucken ist dann erst nach der Reinigung wieder möglich.

Die folgenden Teile werden für die Reinigung der Düsenschutze und der Kappen benötigt.

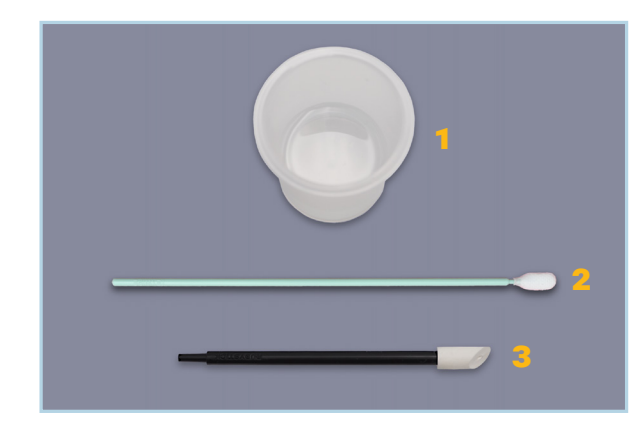

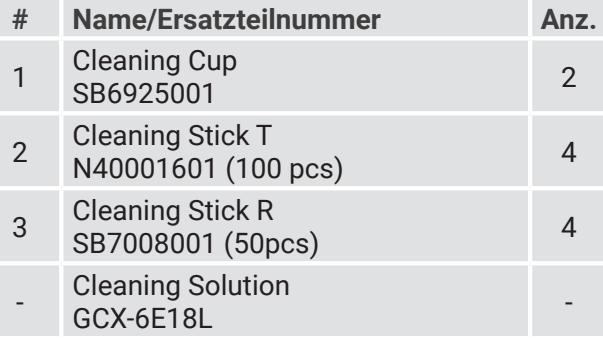

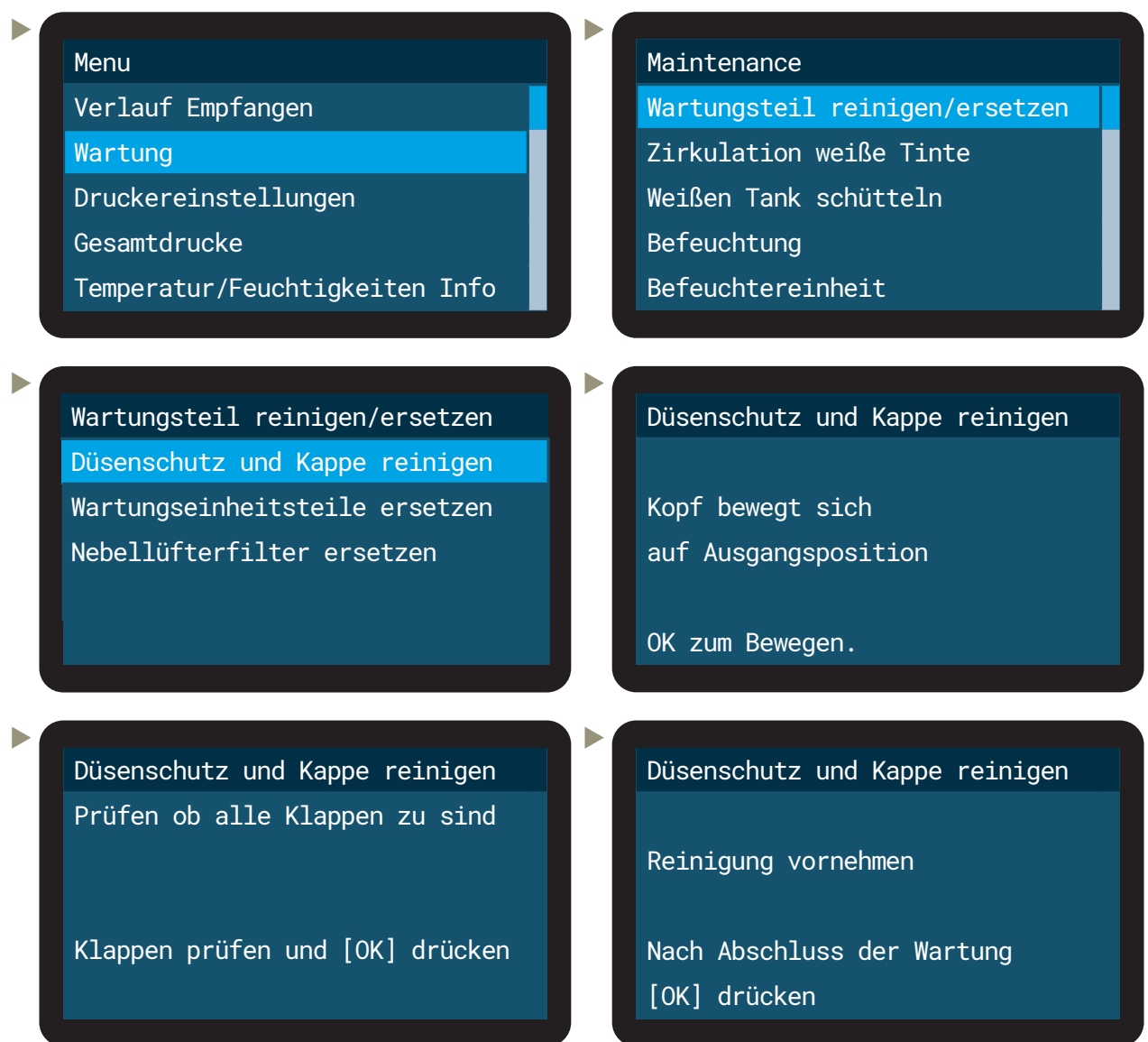

Sie haben nun einen **25 Minuten Zeitrahmen** um die folgenden Schritte durchzuführen.

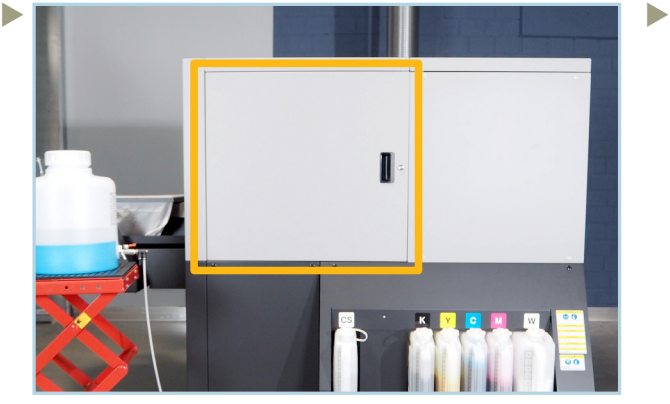

Schließen Sie die Tür auf der rechten Seite auf und öffnen diese.

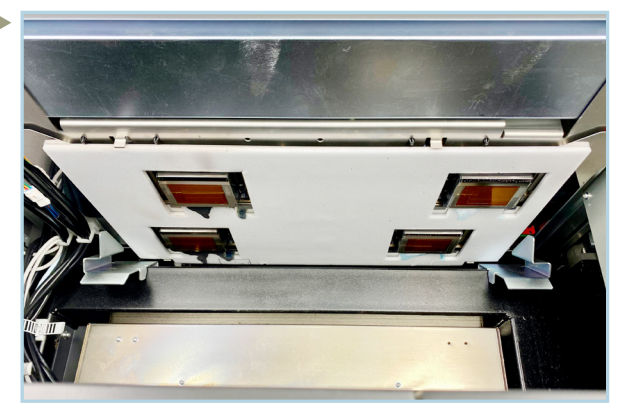

Entfernen Sie erst grobe Tintenreste. Benutzen Sie dafür nur Ihre Hände mit Handschuhen und Cleaning Sticks. Berühren Sie niemals die Düsenfläche der Druckköpfe!

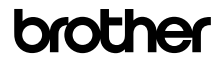

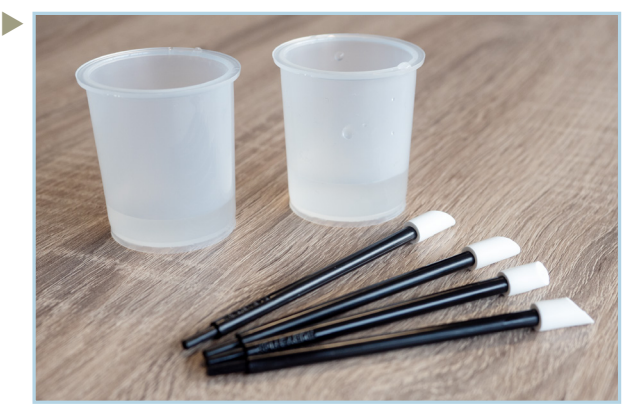

Füllen Sie 2 Cleaning Cups mit 10-20 ml Cleaning Solution. Legen Sie 4 Cleaning Sticks R bereit.

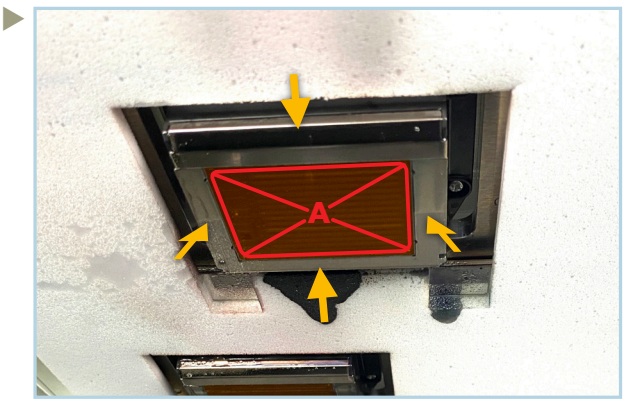

Reinigen Sie den Düsenschutz an den markierten Stellen. Berühren Sie niemals die Düsenfläche **A**!

- A: Reinigen Sie diese Flächen.
- B: Berühren Sie unter keinen Umständen die Düsenflächen! Ein Berühren der Flächen beschädigt den Druckkopf.

Benutzen Sie einen der Cleaning Cups nur für die CMYK Köpfe. Nutzen Sie den zweiten Cup nur für die weißen Druckköpfe. Mischen Sie sie nicht!

Nutzen Sie mindestens einen Cleaning Stick pro Druckkopf. Entsorgen Sie die Cleaning Sticks nach der Reinigung. Die Cleaning Solution ist im Tintenauffangbehälter zu entsorgen.

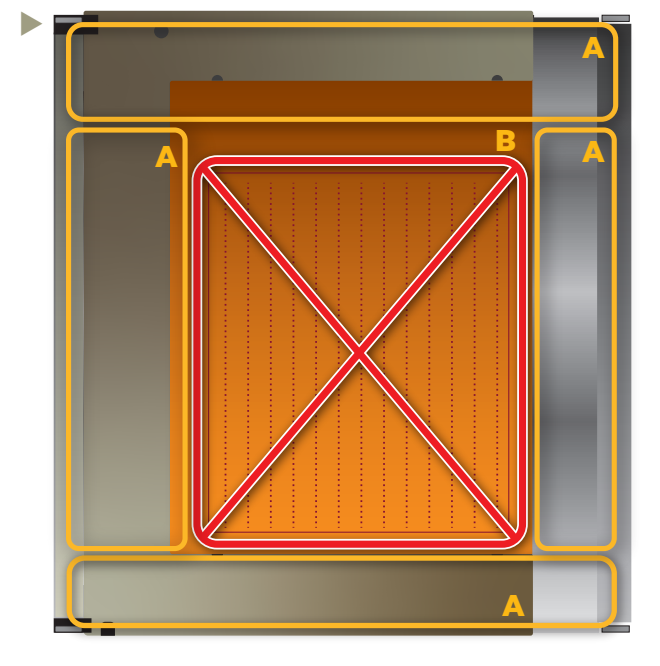

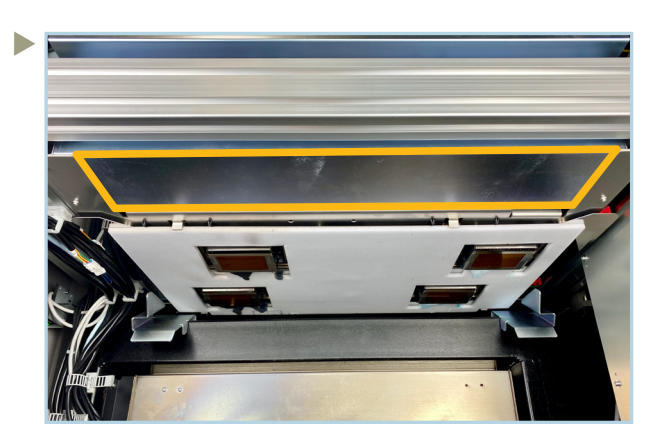

Reinigen Sie diese Fläche mit einem Reinigungstuch.

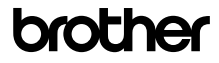

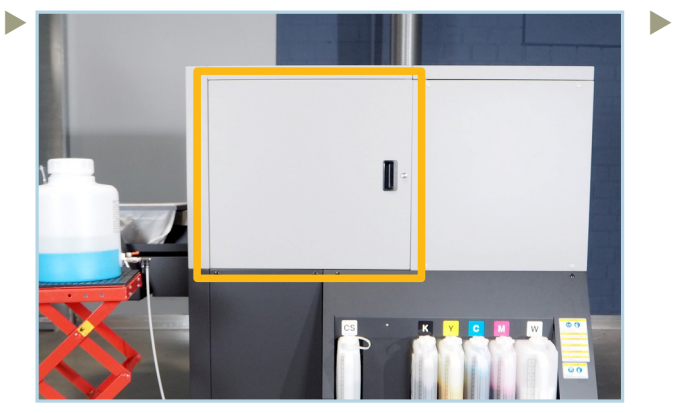

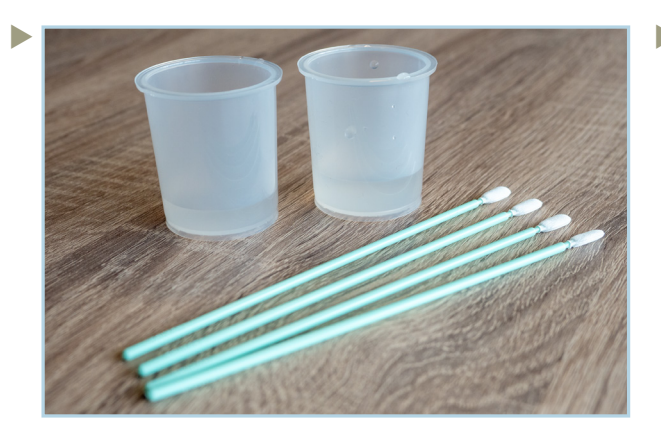

Füllen Sie 2 Cleaning Cups mit 10-20 ml Cleaning Solution. Legen Sie 4 Cleaning Sticks T bereit.

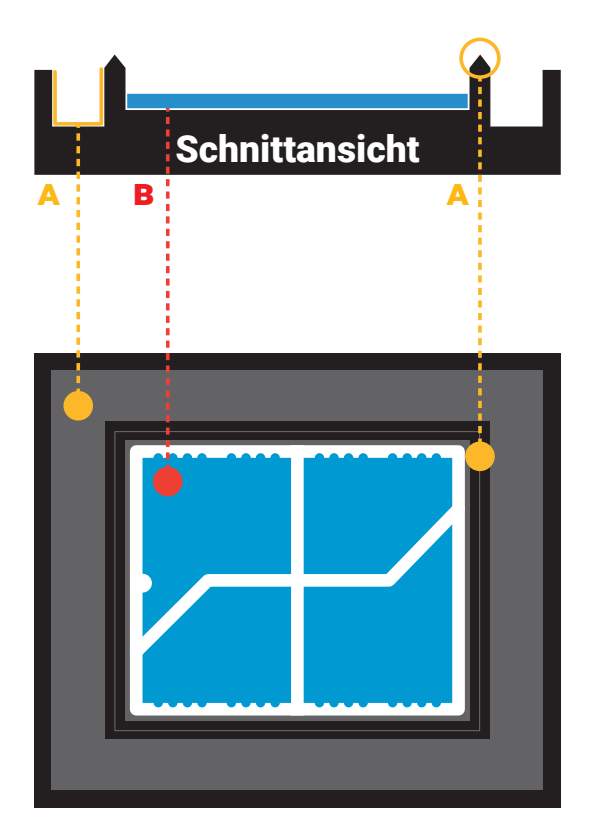

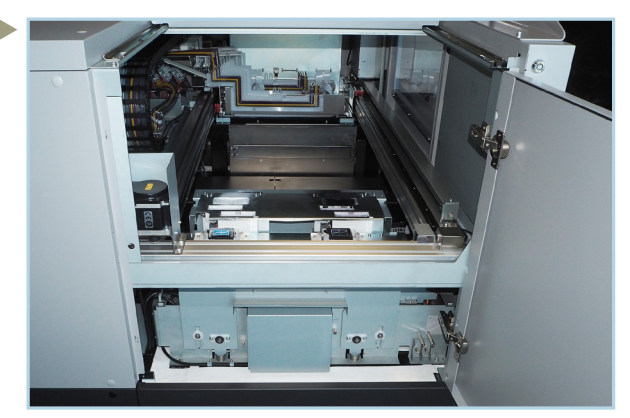

Schließen Sie die Tür und schließen Sie sie ab. Öffnen Sie die linke obere Tür und den Deckel. Dafür benötigen Sie die GTX6 Schlüssel.

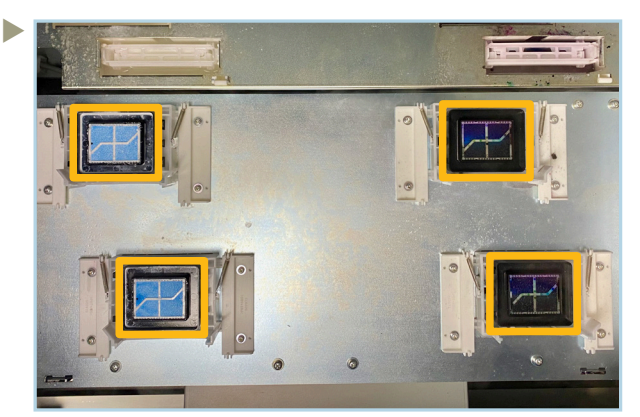

Reinigen Sie die Kappen der Wartungsstation.

- A: Reinigen Sie diesen Bereich rundherum.
- B: Reinigen Sie nicht den Schwamm oder den weißen Klemmrahmen des Schwamms.

Benutzen Sie einen der Cleaning Cups nur für die CMYK Kappen. Nutzen Sie den zweiten Cup nur für die weißen Kappen. Mischen Sie sie nicht!

Nutzen Sie mindestens einen Cleaning Stick pro Kappe. Entsorgen Sie die Cleaning Sticks nach der Reinigung. Die Cleaning Solution ist im Tintenauffangbehälter zu entsorgen.

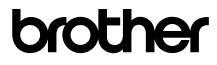

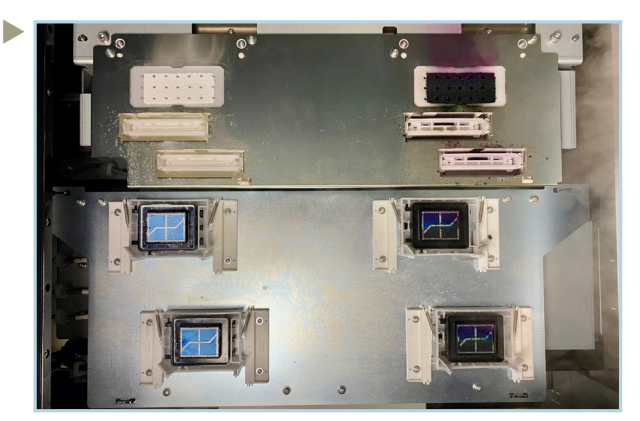

Reinigen Sie die Metalloberflächen um die Kappen, die Wischer und die Reinigungsschwämme mit einem Reinigungstuch.

#### 5.2 KALIBRIERUNG DER TINTENTANKS

Der **GTX600 NB** erfragt eine Kalibrierung der Tintentanks, falls diese benötigt wird.

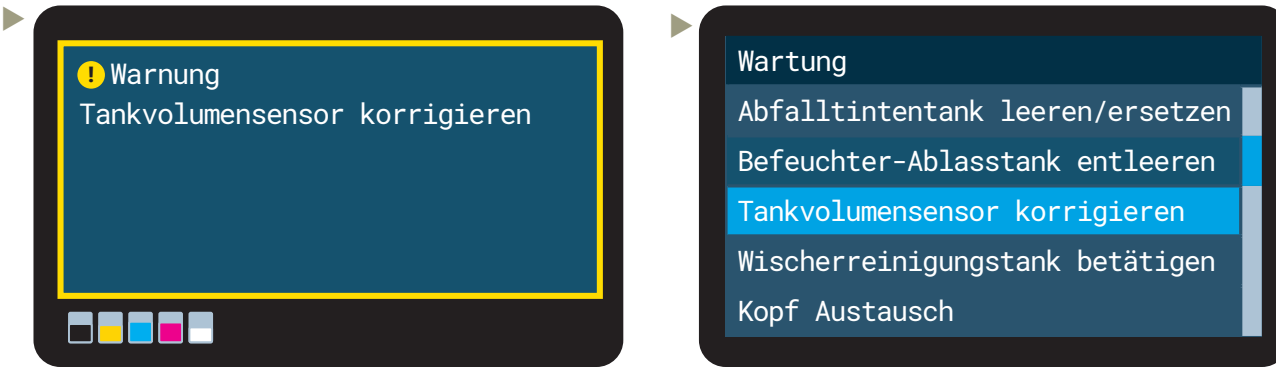

Die Tankkalibrierung muss nur nach Aufforderung erledigt werden.

Wählen Sie **Tankvolumensensor korrigieren**.

 Prüfen Sie den Tinten stand. Sollte die Tinte genau auf Höhe einer Markierung sein, wählen Sie die höhere Nummer.

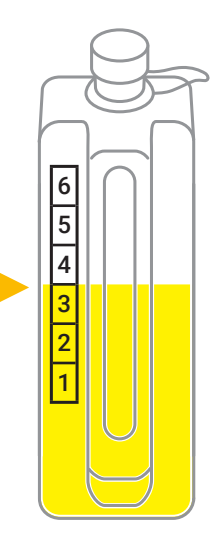

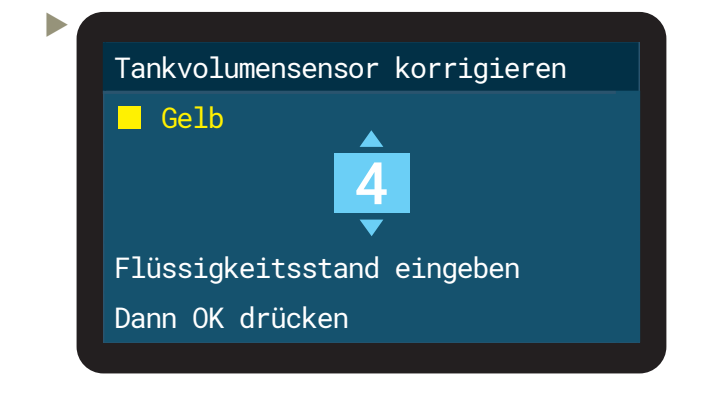

 Spülen Sie die Cleaning Cups aus. Diese sind wiederverwendbar.

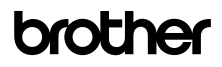

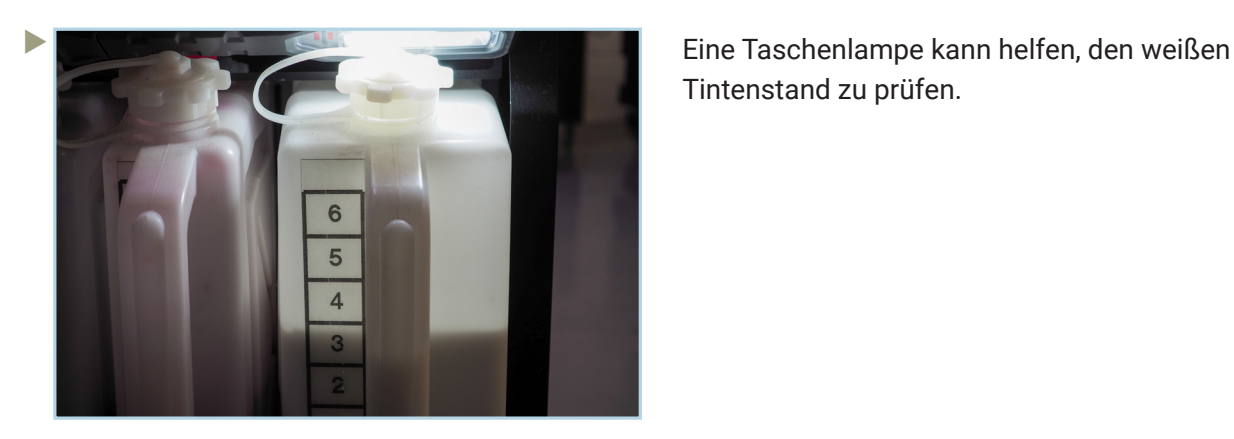

## 5.3 ERSETZEN DER LÜFTUNGSFILTER

Eine Meldung wird nach 5.000 Drucken oder 2 Wochen angezeigt. Nach 7.500 Drucken oder 3 Wochen wird daraus ein Fehler. Drucken ist dann erst nach dem Austausch wieder möglich.

 $\blacktriangleright$ 

 $\blacktriangleright$ 

Nachfolgend die Ersatzteilnummer des Lüftungsfilter-Sets.

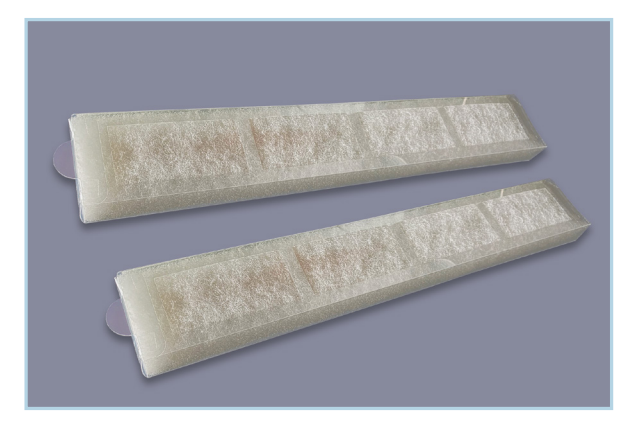

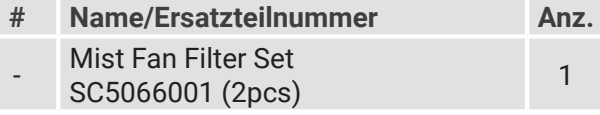

#### Menu

Þ

 $\blacktriangleright$ 

Verlauf Empfangen

Wartung

Druckereinstellung

- Gesamtdrucke
- Temperatur/Feuchtigkeit Info

Wartungsteil reinigen/ersetzen Düsenschutz und Kappe reinigen Wartungseinheitsteile ersetzen

Nebellüfterfilter ersetzen

# Wartung

Wartungsteil reinigen/ersetzen Zirkulation weiße Tinte Weißen Tank schütteln Befeuchtung Befeuchtereinheit

Nebellüfterfilter ersetzen

Platte bewegt sich auf Ausgangsposition

OK zum Bewegen.

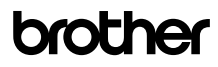

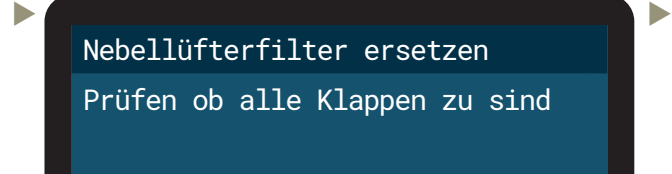

Klappen prüfen und [OK] drücken

Nebellüfterfilter ersetzen

Austausch durchführen

 $\overline{\phantom{a}}$ 

#### Nebellüfterfilter ersetzen

Platte bewegt sich

 Reinigen Sie die Bereiche um die Lüftungsfilter herum mit einem Staubsauger und Cleaning Sticks. Ersetzen Sie erst dann die Filter. Verwenden Sie keine Cleaning Solution.

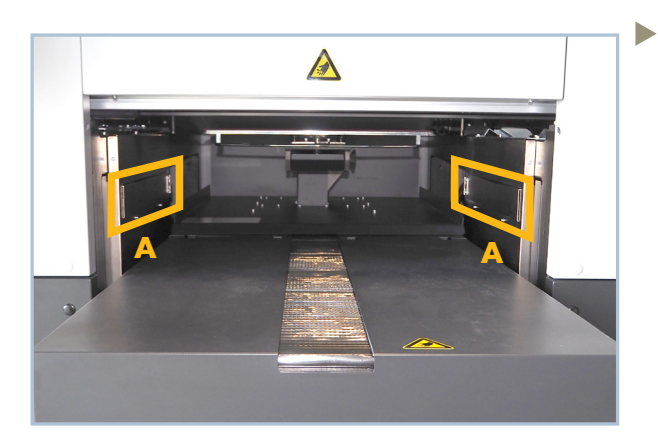

A: Position der Lüftungsfilter.

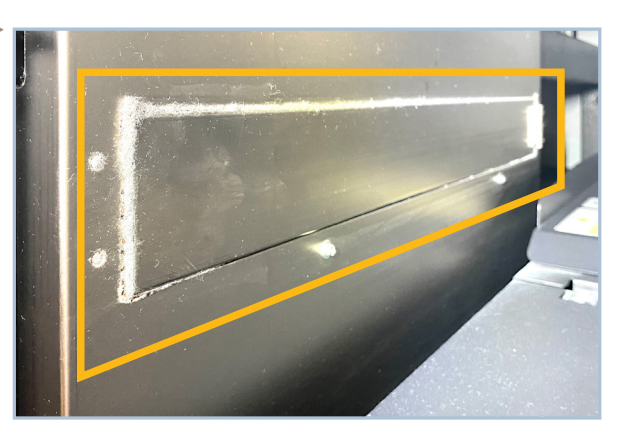

Reinigen Sie die Türen der Lüftungsfilter, sowie die direkte Umgebung.

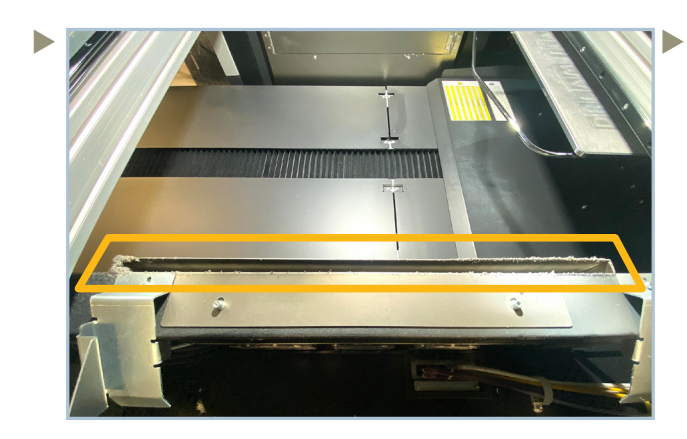

Öffnen Sie die Abdeckungen auf der rechten und linken Seite der **GTX600 NB** um die Kammern über den Lüftungsfiltern zu reinigen.

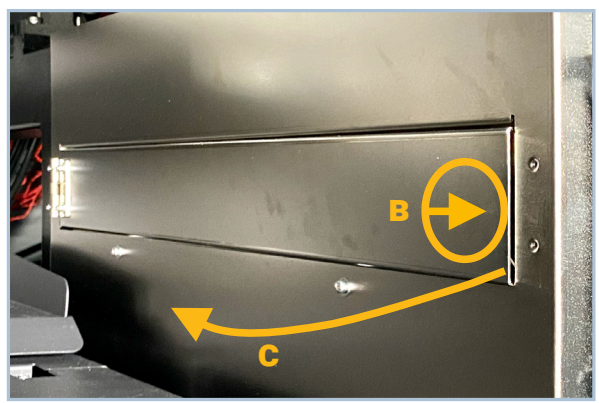

B: Kurz andrücken C: Öffnen Sie die Türe

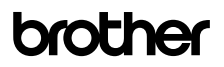

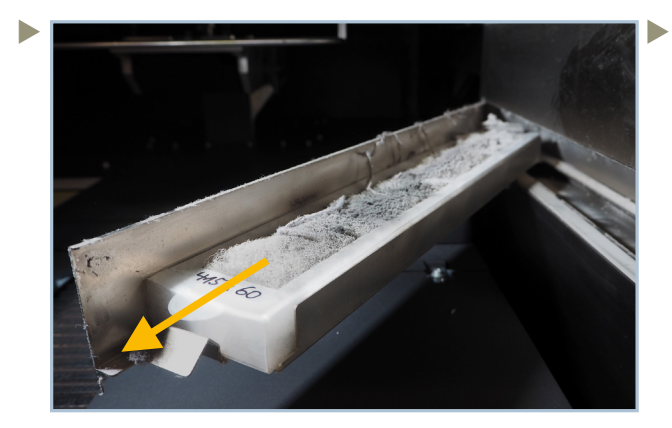

Entfernen Sie den Filter und reinigen Sie den Bereich.

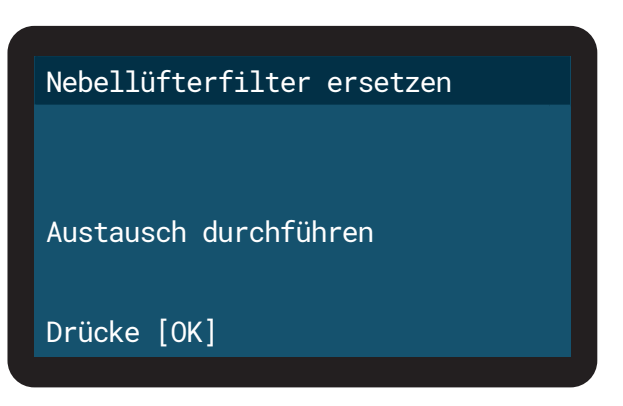

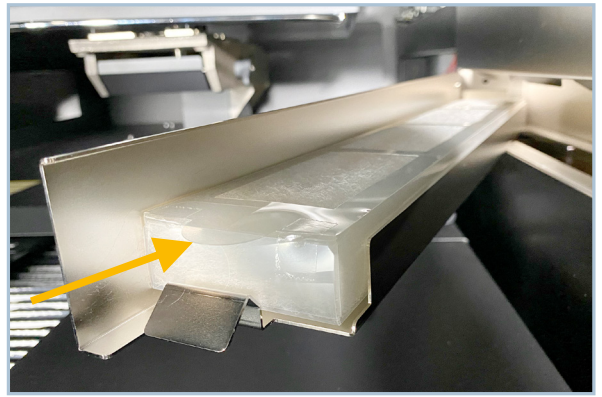

Setzen Sie die neuen Filter ein und schließen sie anschließend die Türen.

#### 5.4 25k WARTUNG

ь

Die 25k Wartung muss alle 25.000 Drucke nach einer größeren Wartung durchgeführt werden. Das bedeutet bei 25k, 75k, 125k, 175k Drucken usw. **Die 50k, 100k und 200k Wartungen müssen von Ihrem zuständigen Händler durchgeführt werden.**

Die 25k Maintenance beinhaltet generelle Reinigungsarbeiten, das Ersetzen der Wischer, Kappen, Reinigungsschwämme und dem Schlittenschwamm.

Ein TIP-Sheet, wie die 25k Wartung durchzuführen ist, finden Sie auf Brother BASE:

Gehen Sie zu https://base.brother.digital > TIP-Sheets > GTX600 NB > Maintenances oder

https://base.brother.digital/tip-sheets/gtx600-nb/maintenances/

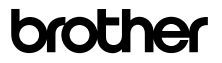

#### 5.5 ERSTELLEN EINER LOG-DATEI

Wenn Sie technische Unterstützung benötigen, kann der Techniker Sie um eine Log-Datei des Druckers bitten, die zur Lösung des Problems erforderlich ist.

Stecken Sie einen USB-Stick in den Slot am Control-Panel, um die Log-Datei darauf zu speichern:

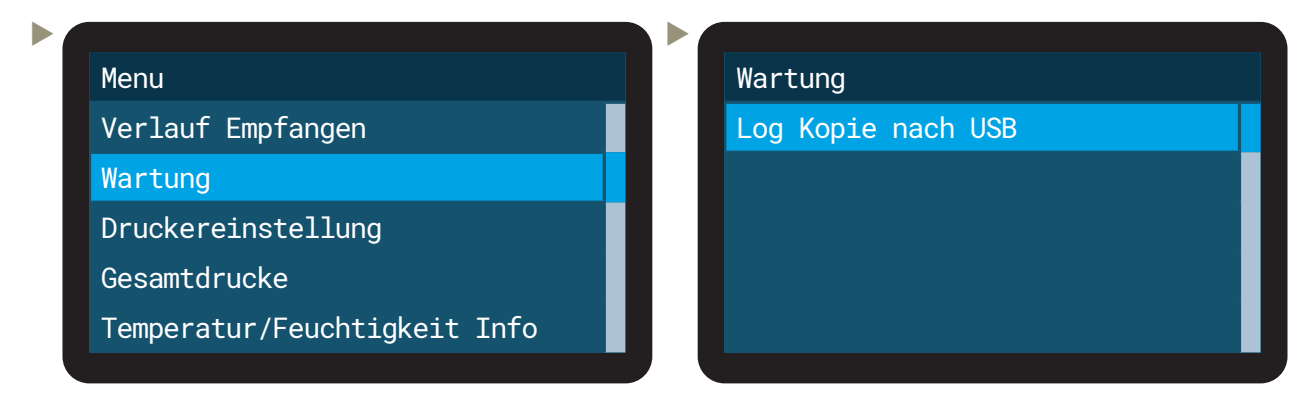

Es ist auch möglich, eine Log-Datei mit dem Maintenance Tool von Ihrem PC aus zu erstellen:

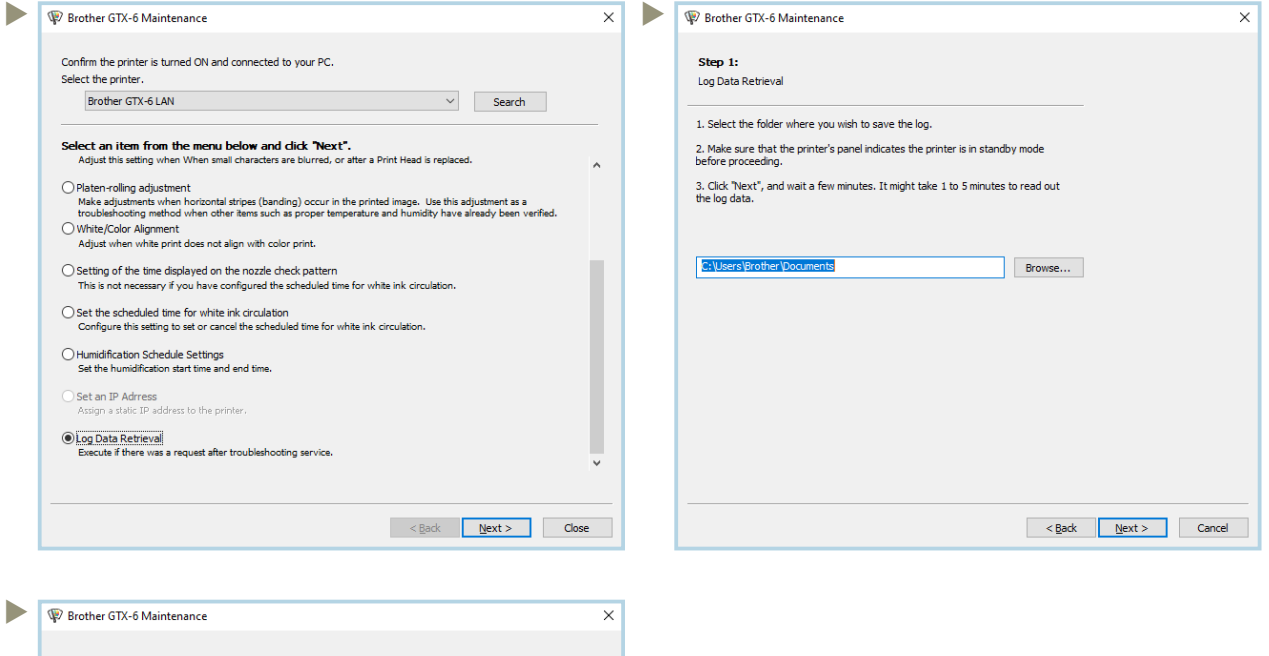

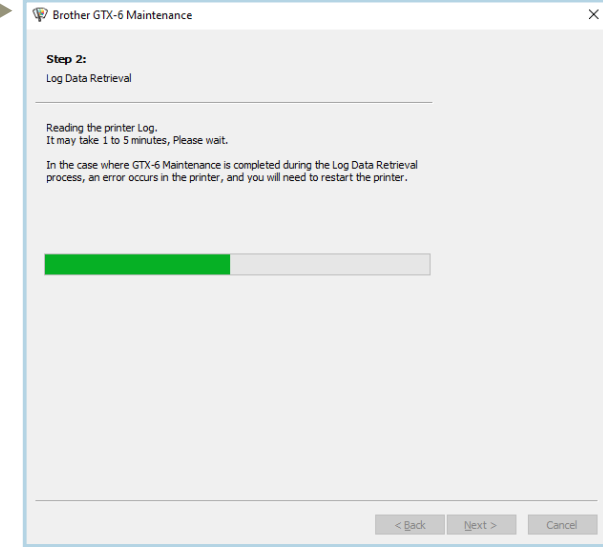

 $\boldsymbol{\mathcal{C}}$ 

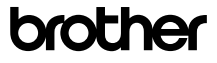

# **6 BESTELLLISTEN**

#### **Tinten**

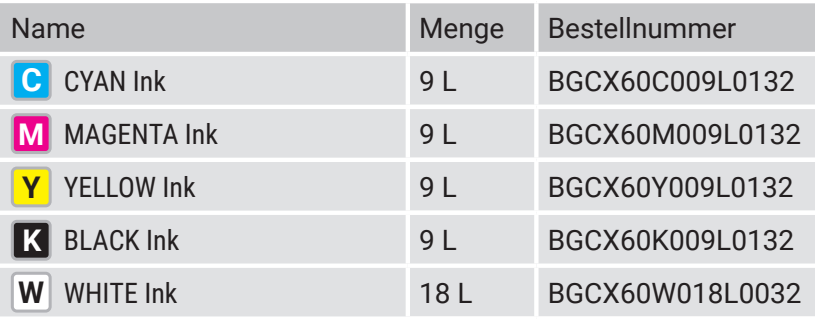

#### **Flüssigkeiten**

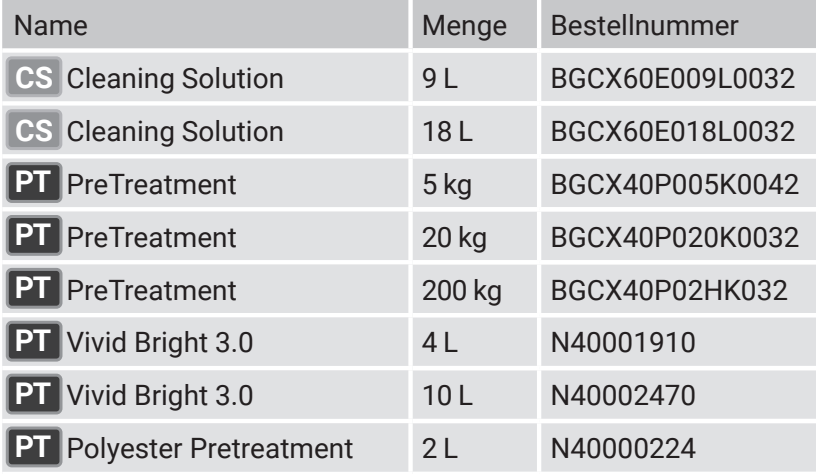

#### **Druckplatten**

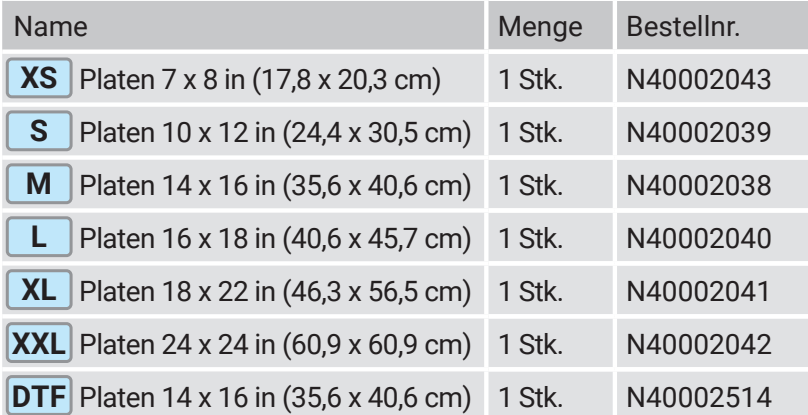

Kontaktieren Sie Ihren zuständigen Händler, falls Sie interesse an einer, speziell für Sie entwickelten, Druckplatte haben.

#### **DTF Blattware**

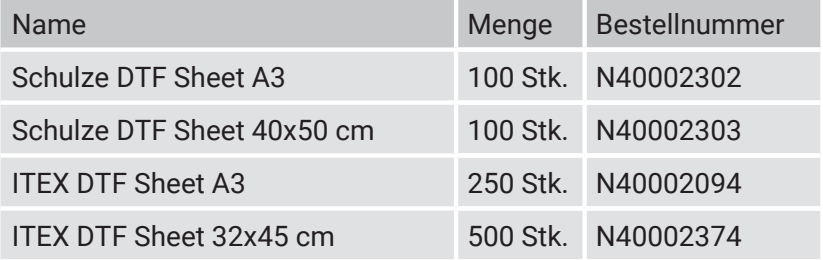

C

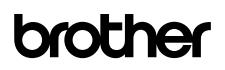

#### **DTF Pulver**

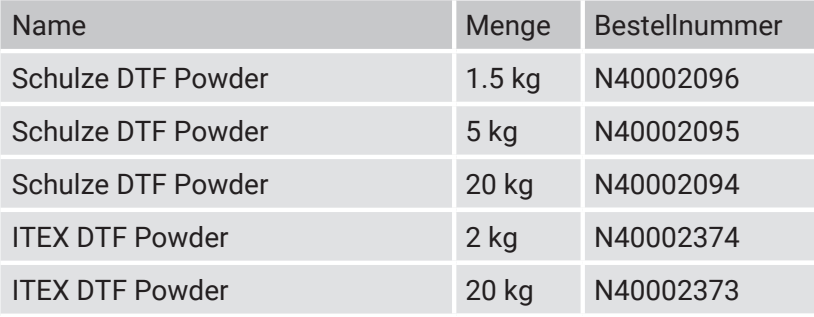

#### **Ersatzteile** (Zusammenfassung)

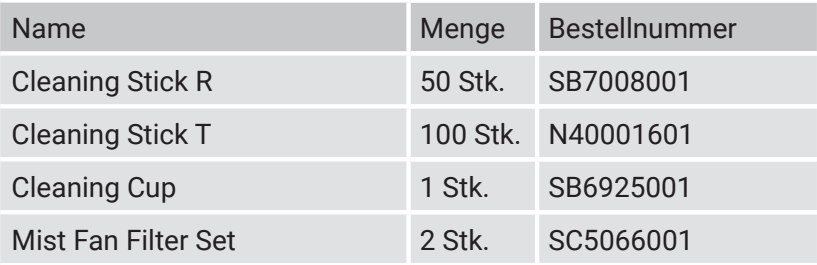

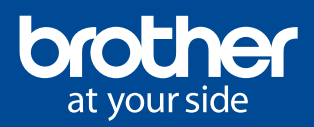

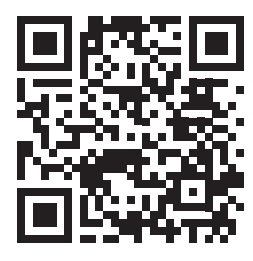

#### Brother BASE - Ihr Downloadbereich

Ob Firmware Updates, Graphics Lab oder Cookbooks, auf **Brother BASE** finden Sie alles, was Sie für eine angenehme Benutzererfahrung mit Ihrem **Brother** Industriedrucker benötigen. Dort finden Sie auch Treiber, Apps, Handbücher von Drittanbietern, TIP-Sheets, Zertifikate und mehr.

https://base.brother.digital

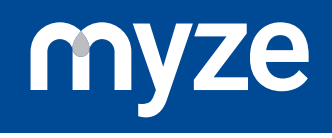

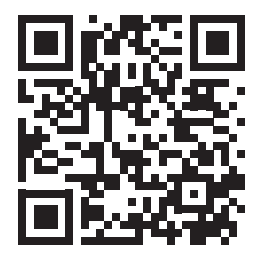

#### Myze - On demand made easy

**Mehr Verkaufen und effizienter Produzieren, mit der Cloud Plattform für den On Demand Markt. Entwickelt von Brother EMEA.**

Möchtest du effizienter produzieren? Möchtest du eigene Produkte schnell erstellen können und immer einen Überblick über alle Kennzahlen haben? Dann ist **Myze** die Lösung. Unterstützt werden die **Brother** Textil-Direktdrucker mit DTG und DTF, Stick sowie der Tassen-Sublimationsdruck. **Myze** ist die Plattform für die Produktionssteuerung, die Verbindung zu Onlineshops, Marktplätzen und Analytics.

https://myze.brother.digital

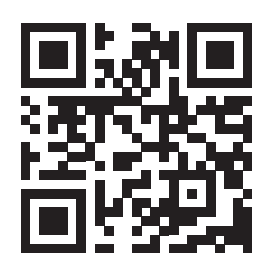

Herausgeber dieses Dokuments: **Brother Internationale Industriemaschinen GmbH** Düsseldorfer Straße 7-9 46446 Emmerich am Rhein Germany

**www.brother-ism.com**